# La Piattaforma dell'Alternanza Scuola-Lavoro del MIUR

GUIDA PER: **STUDENTESSE E STUDENTI**

FOCUS:

**COME REGISTRARSI E ACCEDERE ALLA PIATTAFORMA FORMAZIONE E SICUREZZA BOTTONE ROSSO**

REIS014004 - REGISTRO PROTOCOLLO - 0001248 - 10/02/2018 - C27 - E

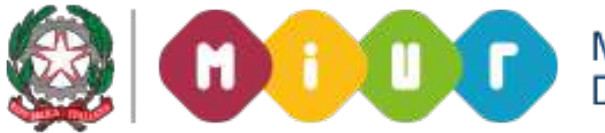

MINISTERO DELL'ISTRUZIONE,<br>DELL'UNIVERSITA' e DELLA RICERCA

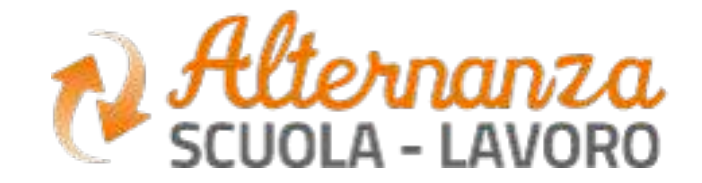

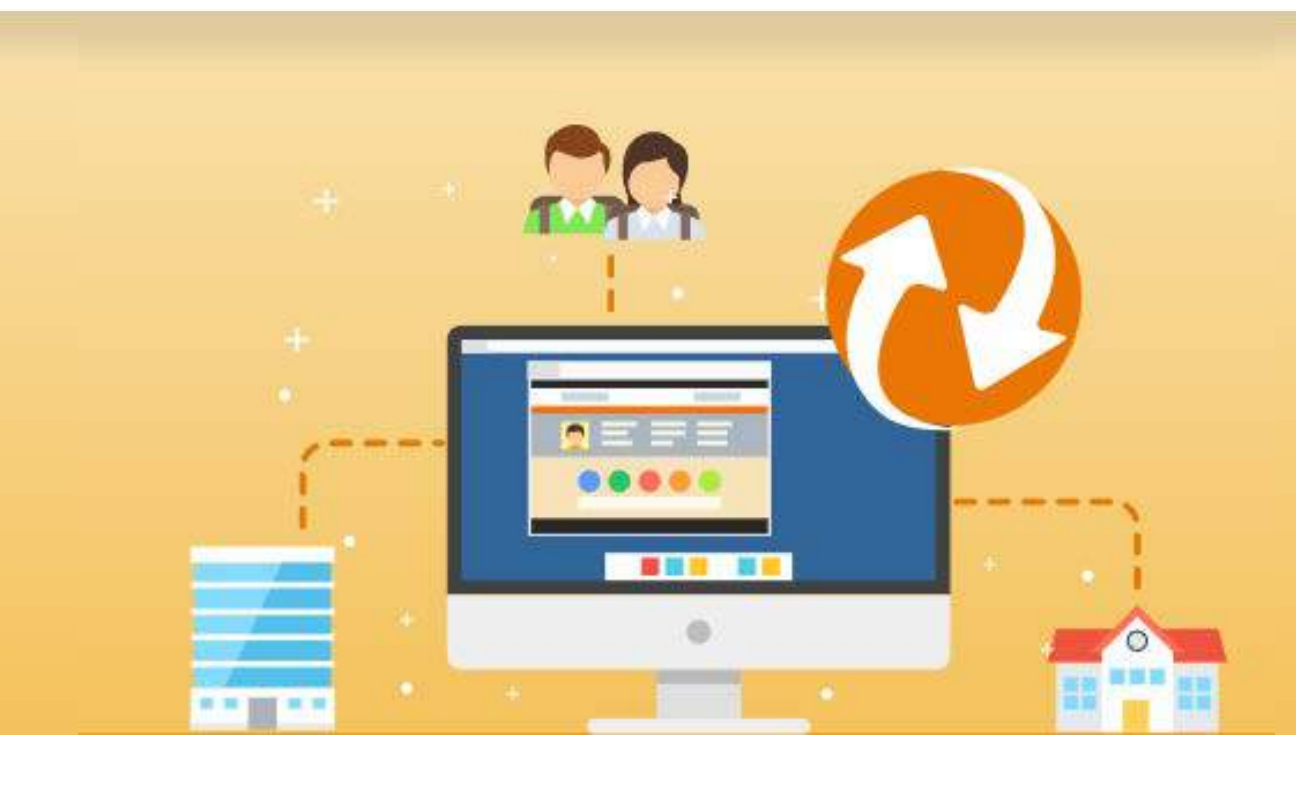

## **OBIETTIVO DEL DOCUMENTO**

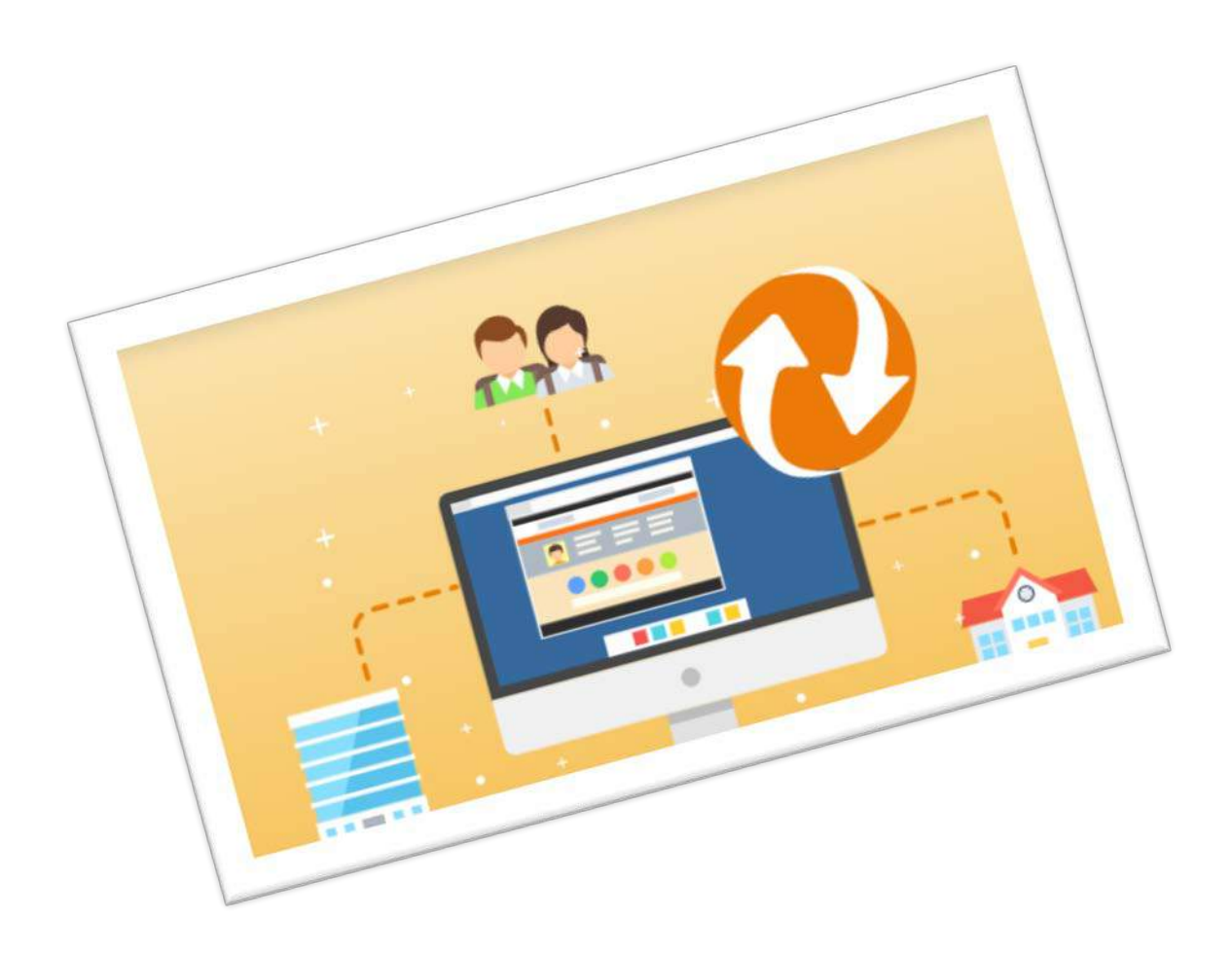

Gli obiettivi del presente documento sono:

- descrivere le funzionalità per effettuare la **registrazione** e **l'accesso** alla Piattaforma dell'Alternanza del MIUR per la **Studentessa** e lo **Studente**
- descrivere le funzionalità fornite a studentesse e a studenti, relativamente al
	- «**Corso sulla Sicurezza**», a come eseguirlo e come scaricare l'attestato conseguito.
- descrivere le modalità di **apertura di una segnalazione**, come **tenerla sotto controllo e come accettare o non accettare** la risoluzione dell'Ufficio Scolastico Regionale

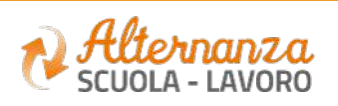

# ACCESSO ALLA PIATTAFORMA DELL'ALTERNANZA DEL MIUR (1/2)

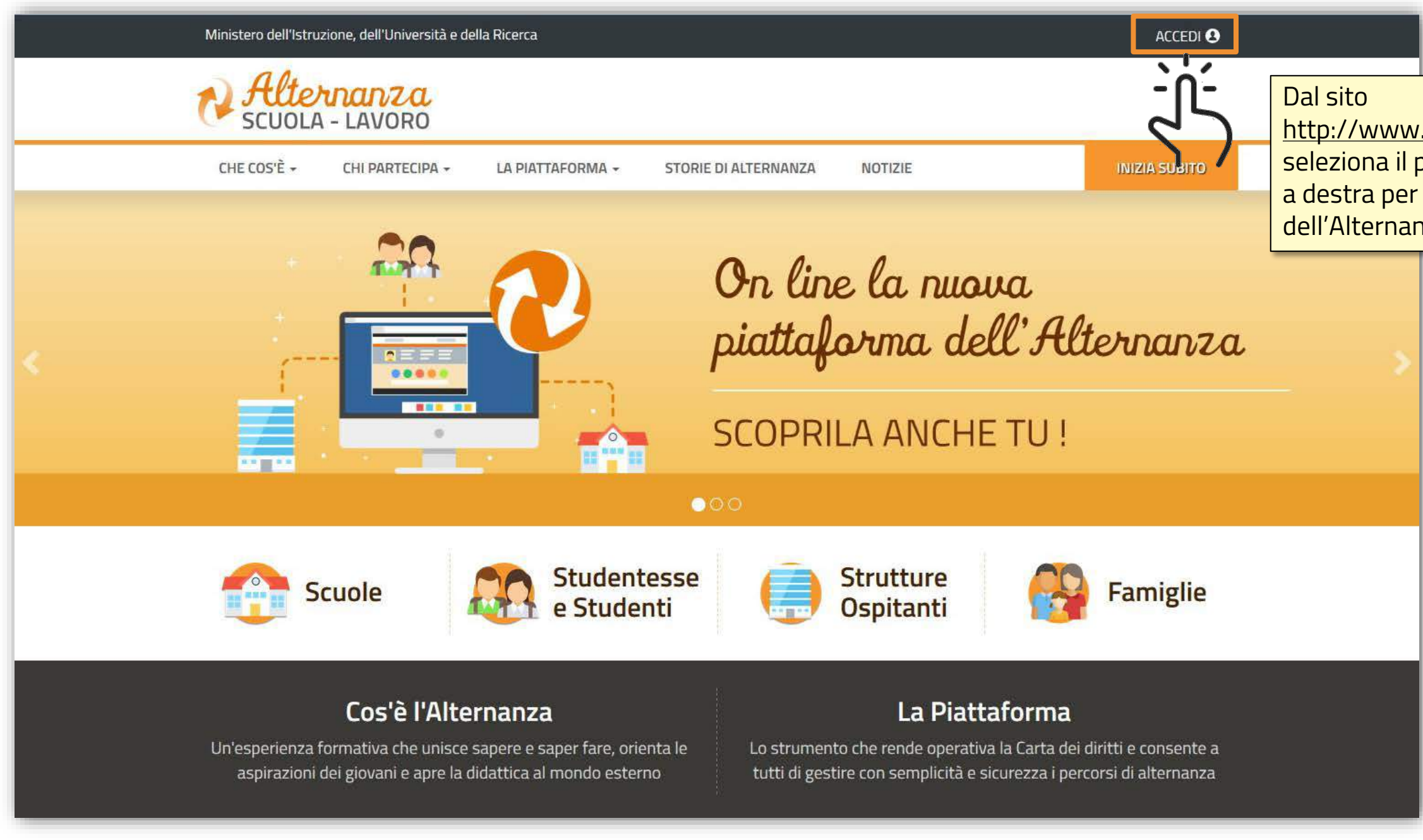

MINISTERO DELL'ISTRUZIONE,<br>DELL'UNIVERSITA' e DELLA RICERCA

### <http://www.alternanza.miur.gov.it/> seleziona il pulsante «**ACCEDI**» in alto a destra per accedere alla Piattaforma dell'Alternanza del MIUR

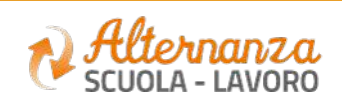

# ACCESSO ALLA PIATTAFORMA DELL'ALTERNANZA DEL MIUR (2/2)

### **Governo Italiano**

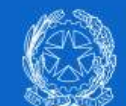

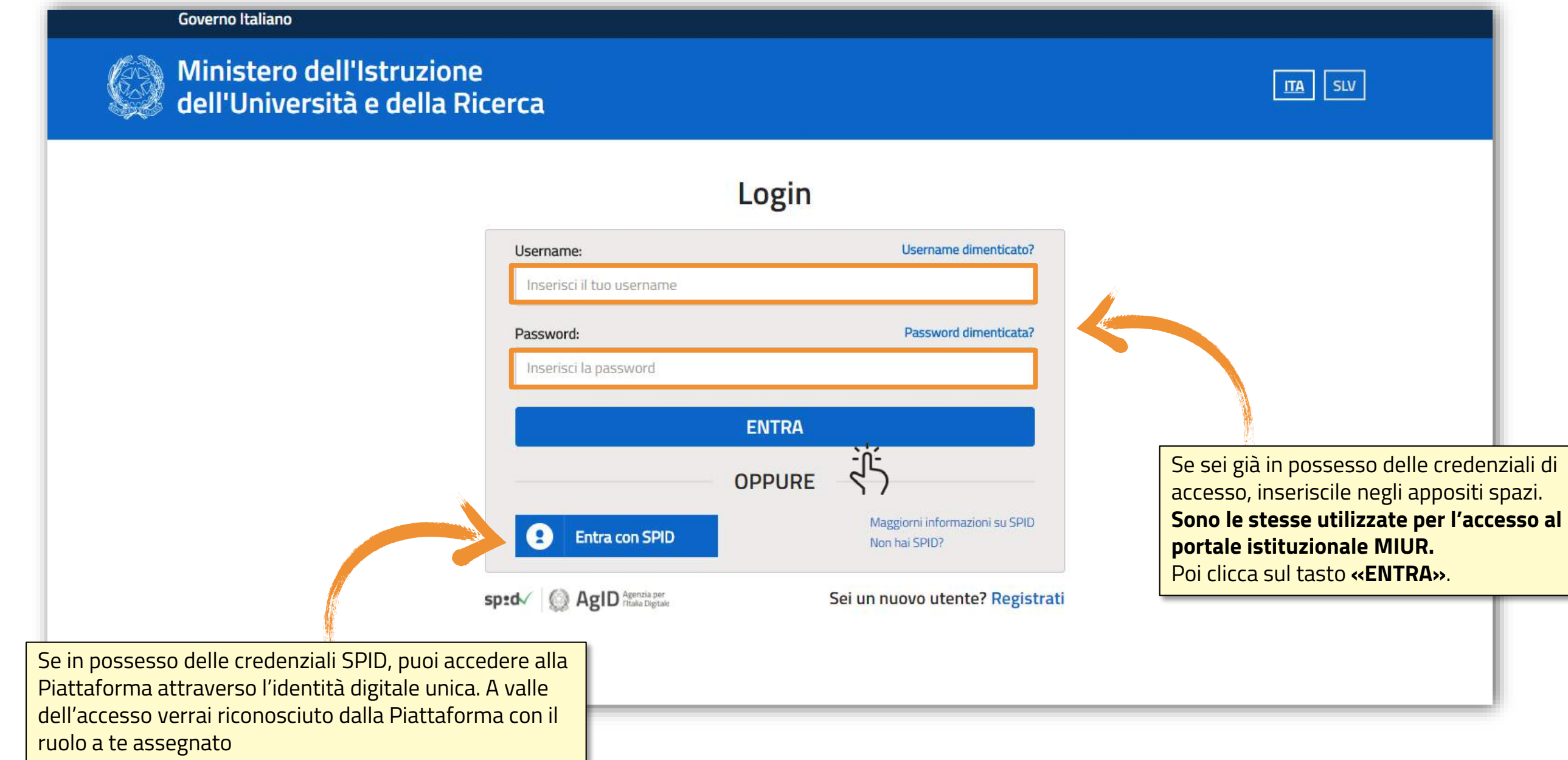

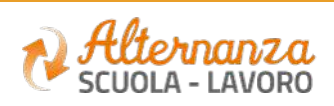

# REGISTRAZIONE ALLA PIATTAFORMA DELL'ALTERNANZA DEL MIUR (1/6)

### **Governo Italiano**

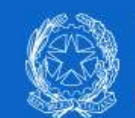

Ministero dell'Istruzione<br>dell'Università e della Ricerca

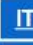

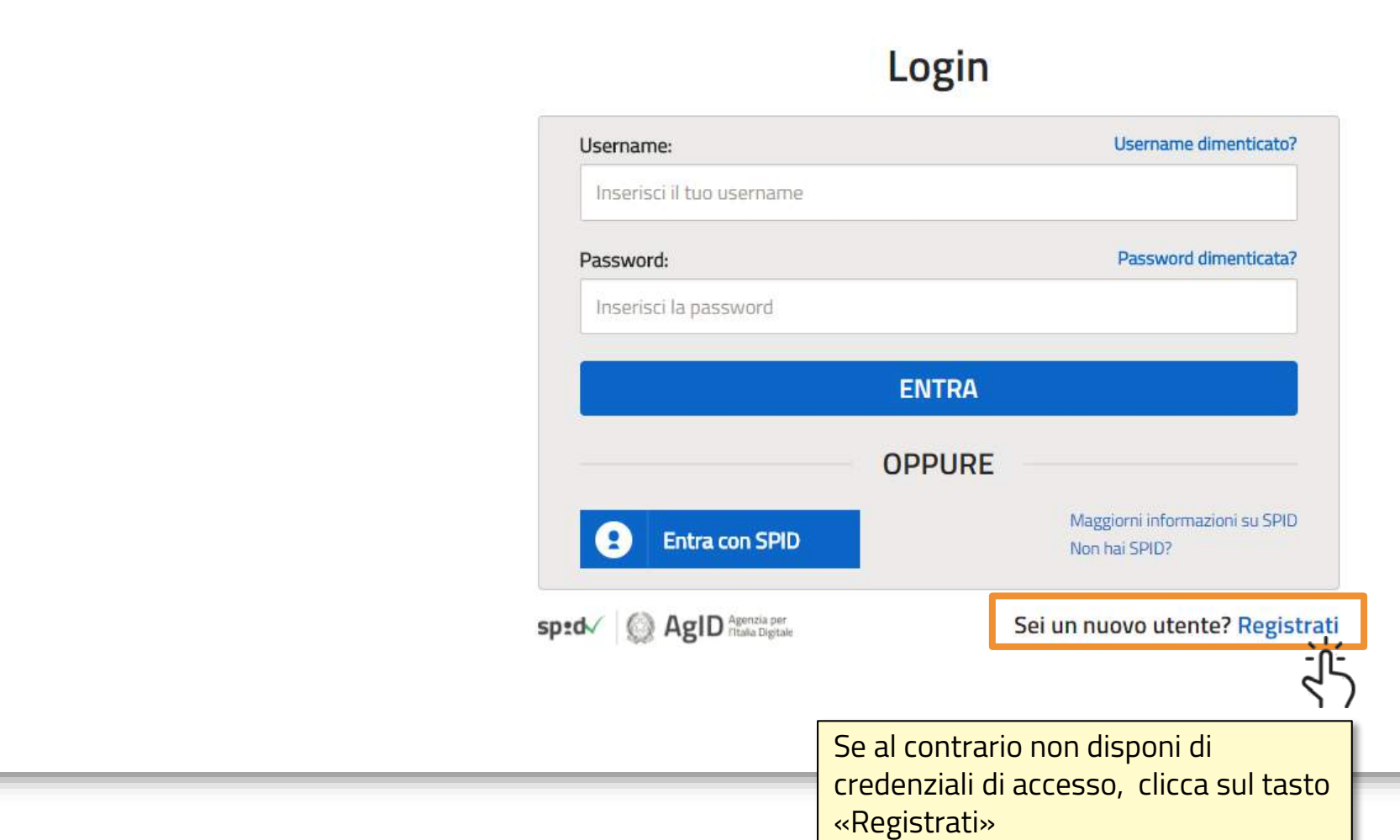

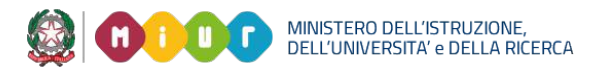

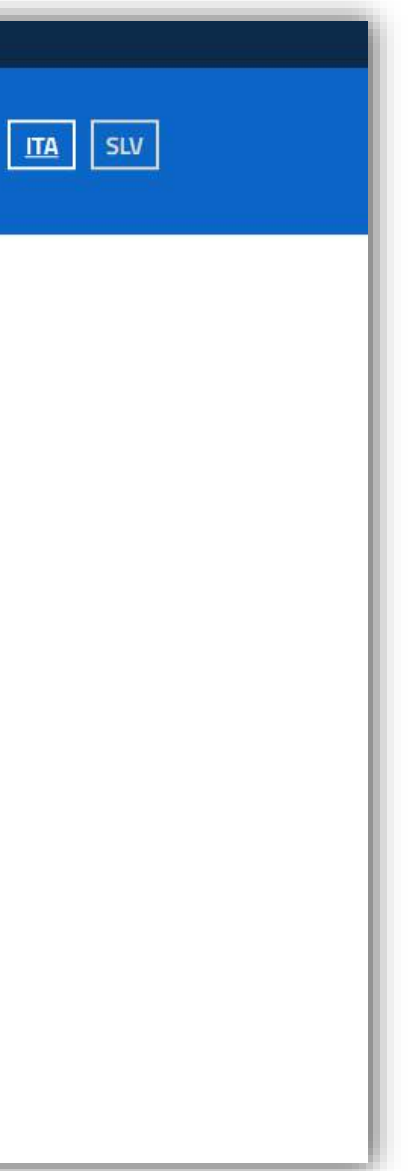

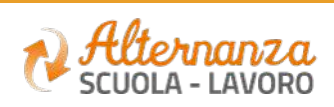

# REGISTRAZIONE ALLA PIATTAFORMA DELL'ALTERNANZA DEL MIUR (2/6)

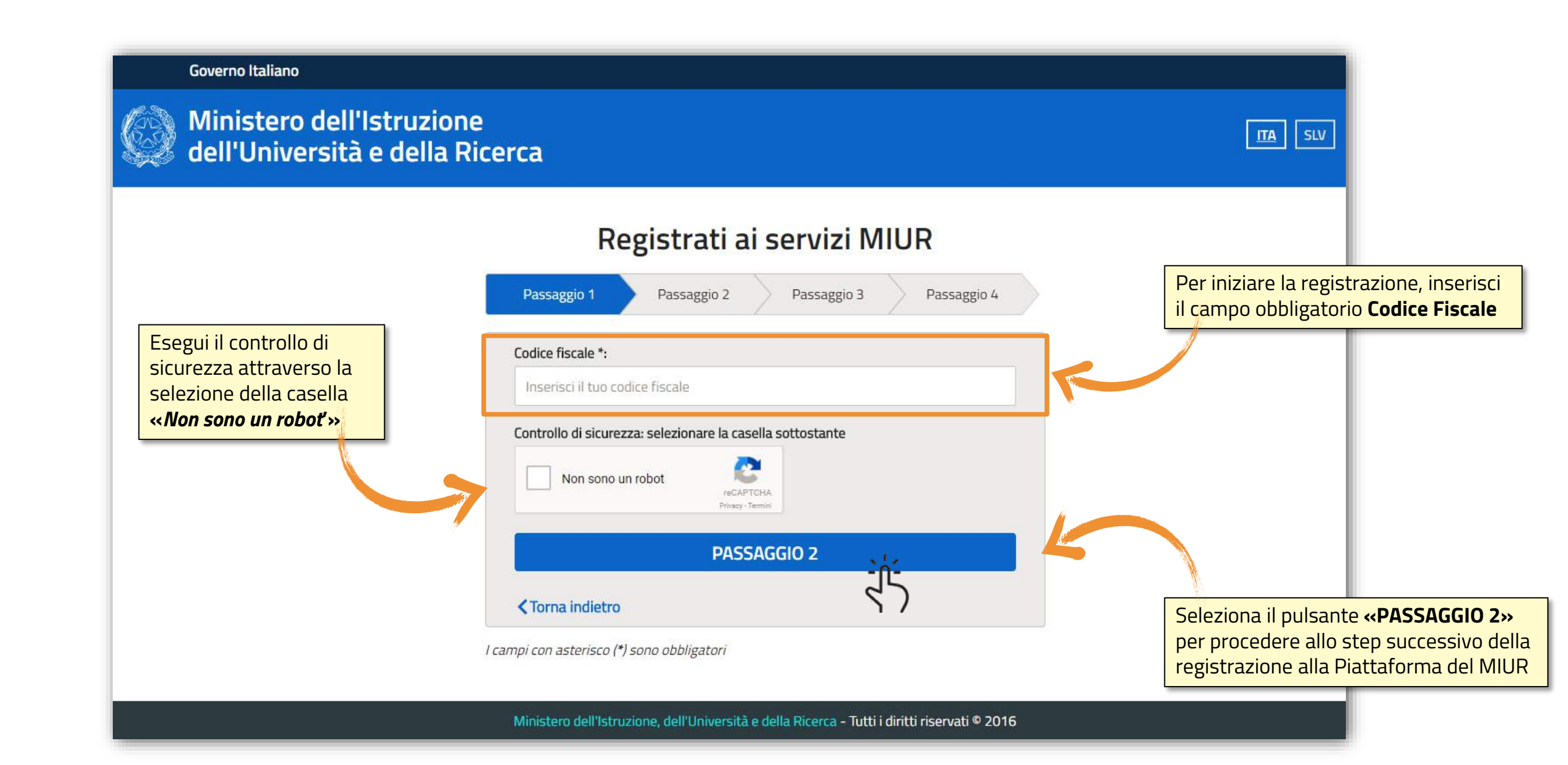

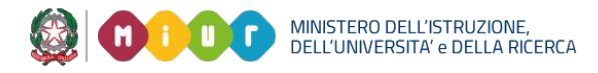

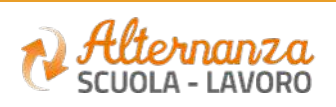

# REGISTRAZIONE ALLA PIATTAFORMA DELL'ALTERNANZA DEL MIUR (3/6)

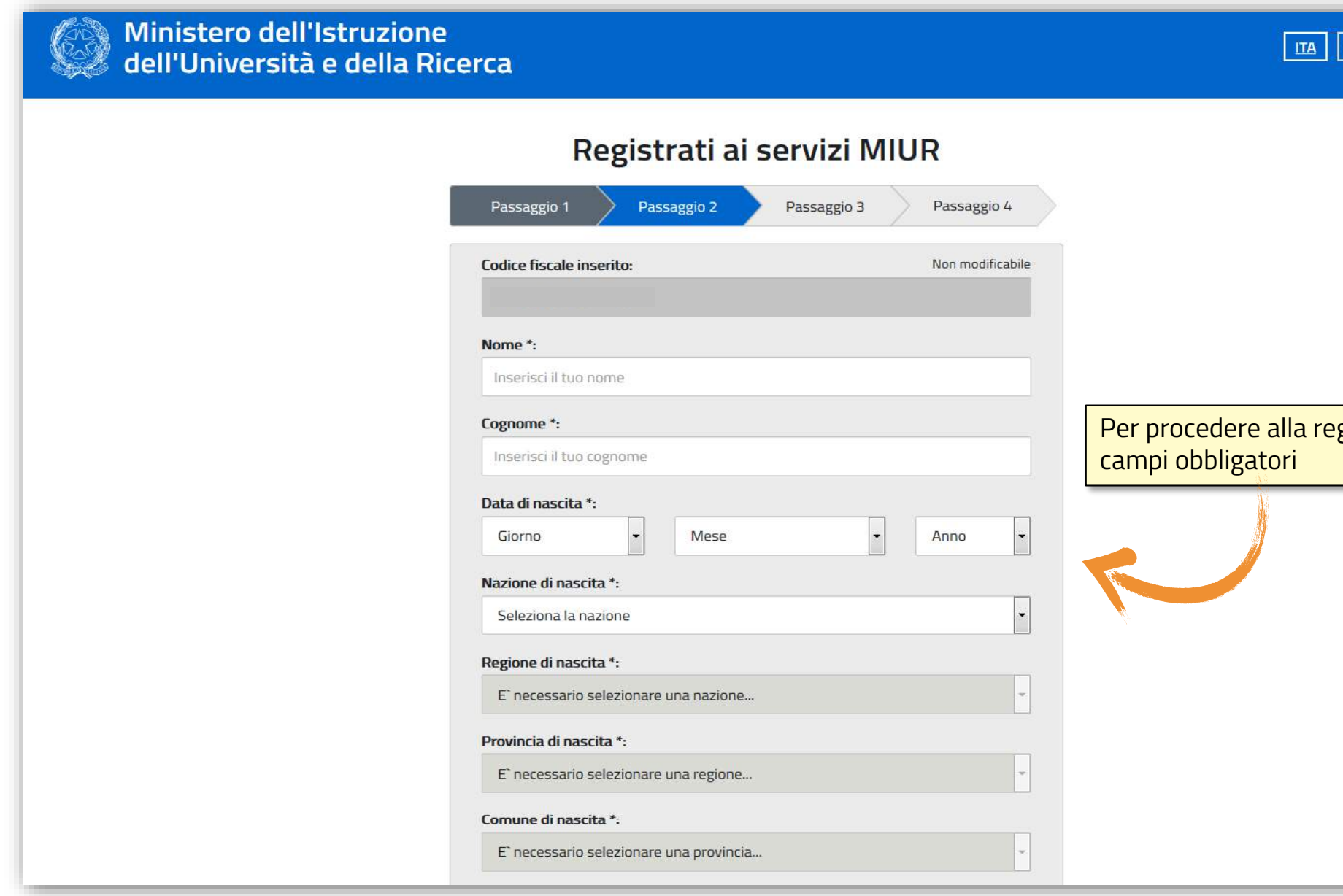

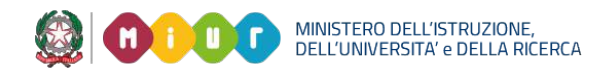

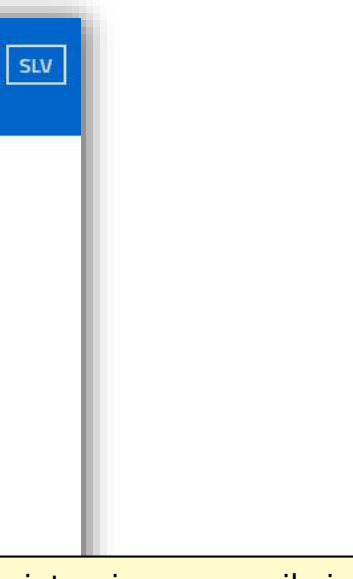

### gistrazione, compila i

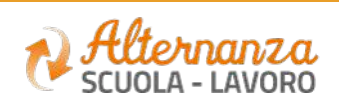

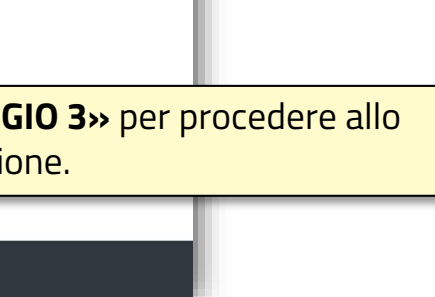

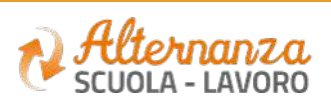

# REGISTRAZIONE ALLA PIATTAFORMA DELL'ALTERNANZA DEL MIUR (4/6)

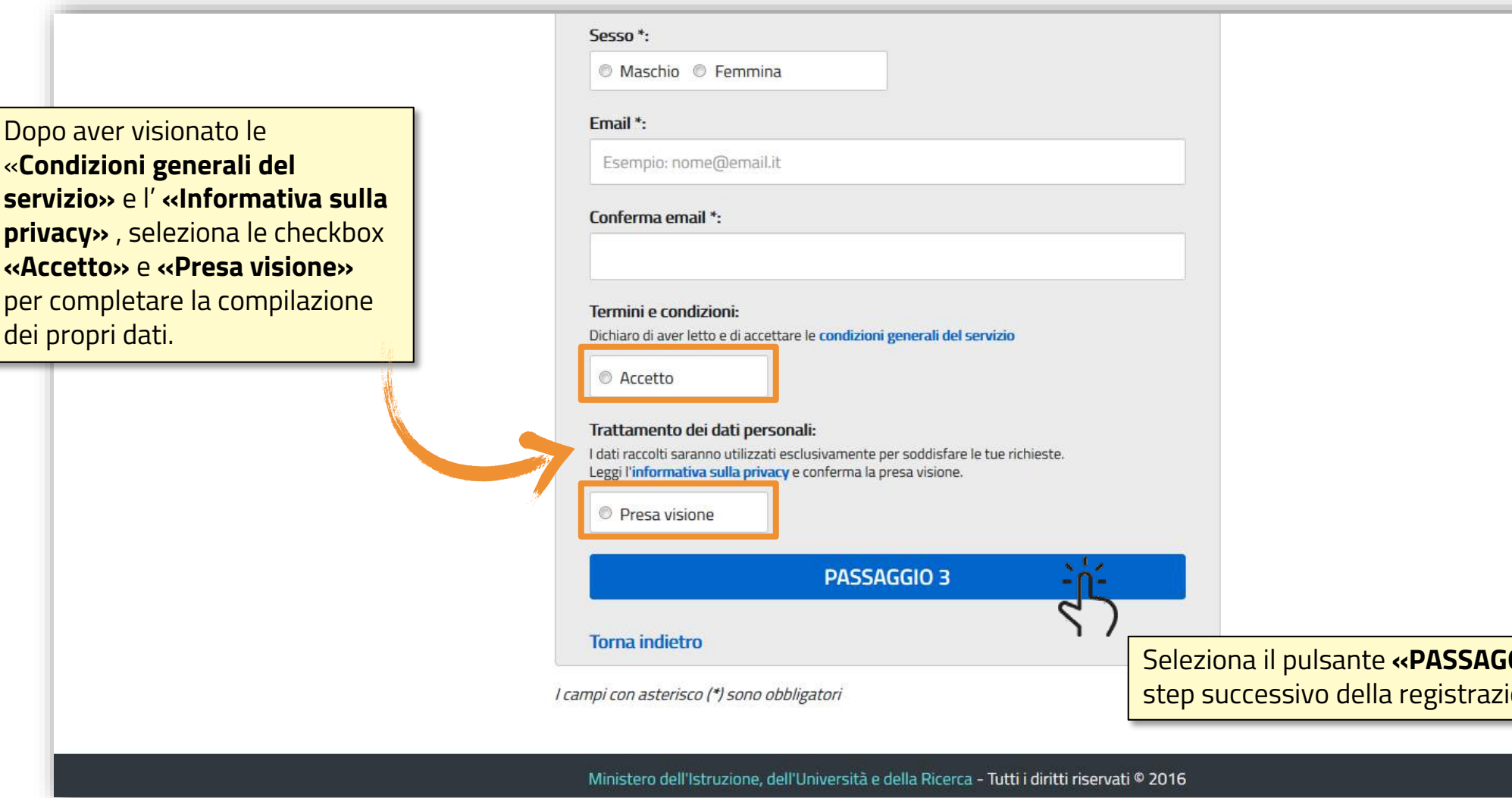

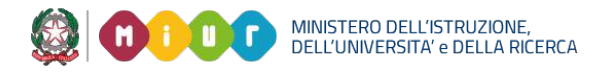

# REGISTRAZIONE ALLA PIATTAFORMA DELL'ALTERNANZA DEL MIUR (5/6)

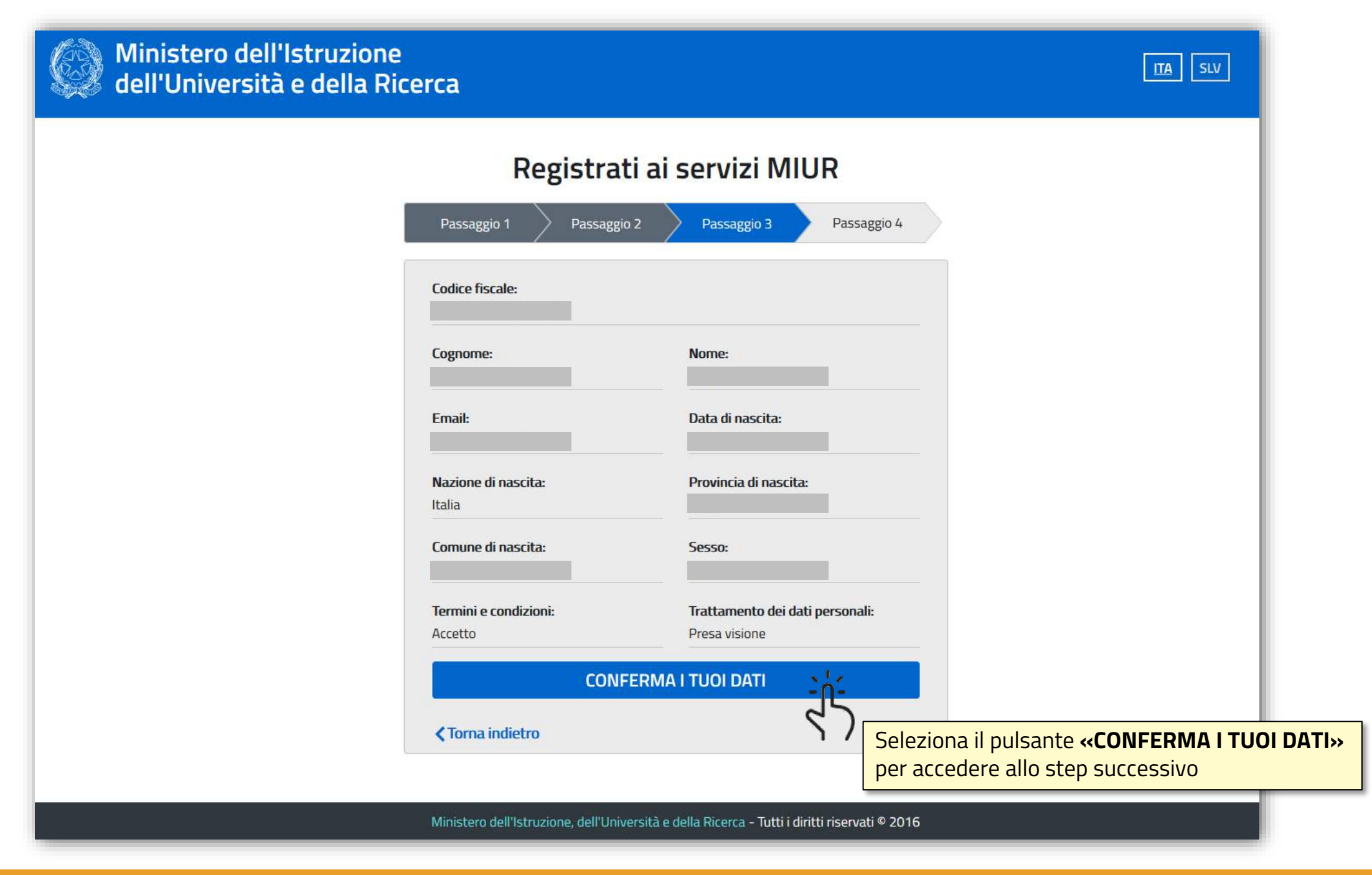

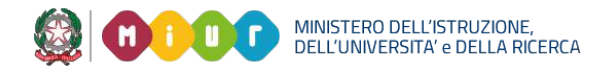

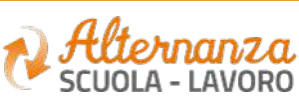

# REGISTRAZIONE ALLA PIATTAFORMA DELL'ALTERNANZA DEL MIUR (6/6)

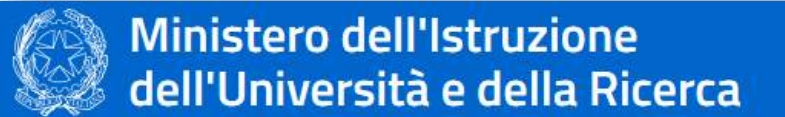

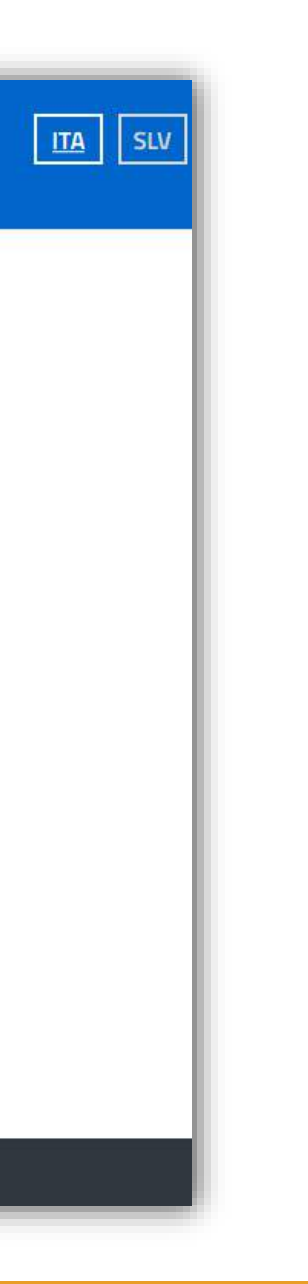

A valle dell'inserimento di tutti i dati richiesti riceverai, all'email indicata in fase di registrazione, l'email **«Conferma della registrazione»** contenente il link da selezionare per concludere l'operazione

### Registrati ai servizi MIUR

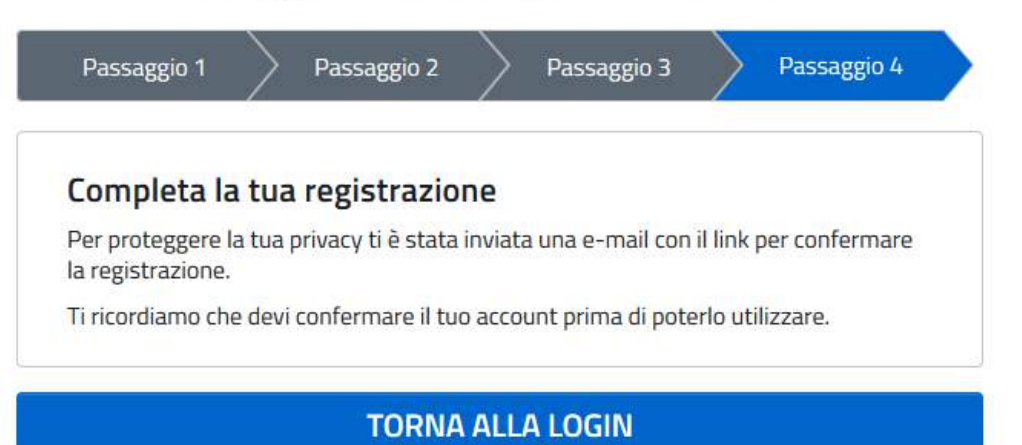

Ministero dell'Istruzione, dell'Università e della Ricerca - Tutti i diritti riservati © 2016

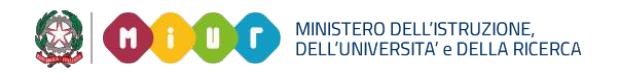

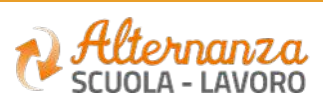

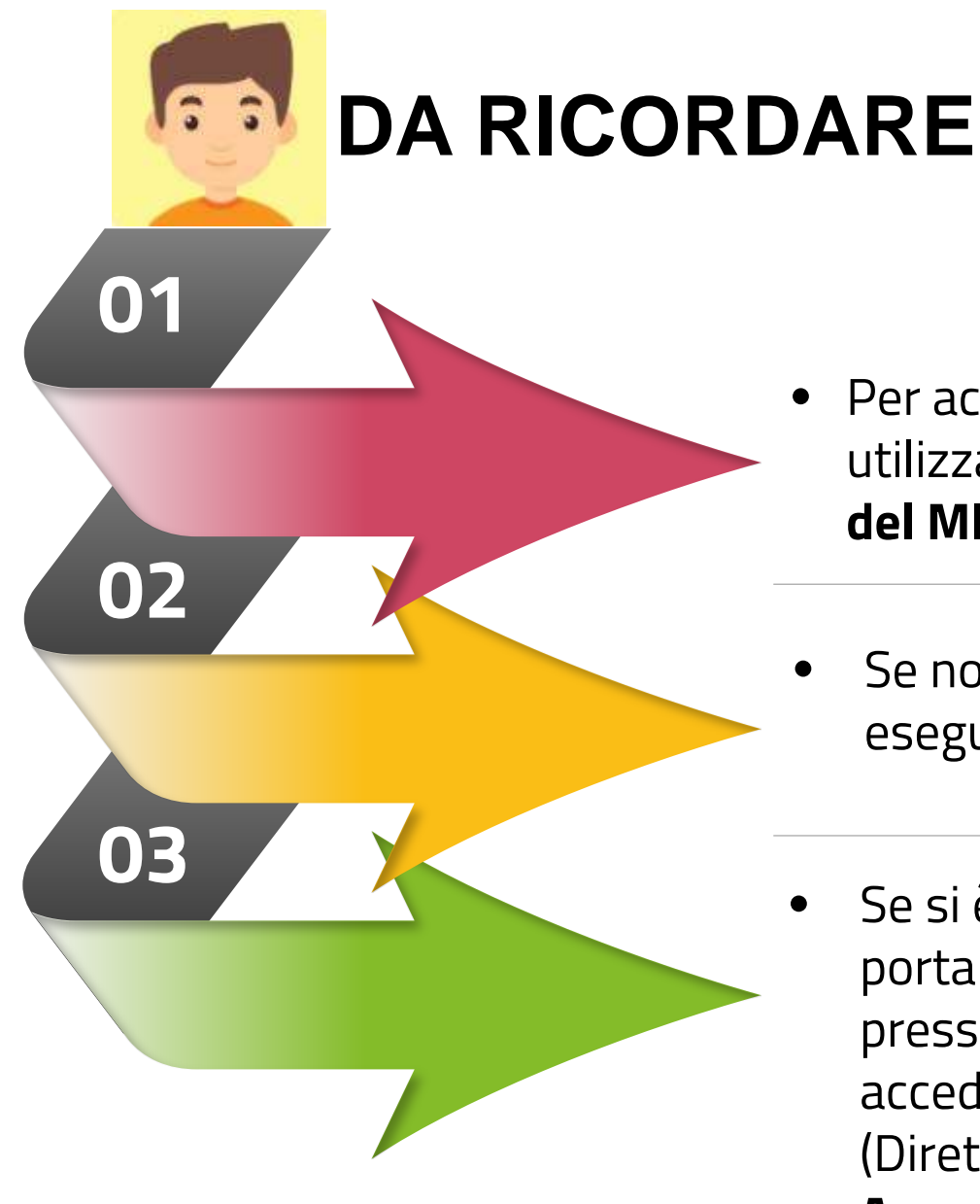

- Per accedere alla Piattaforma dell'Alternanza del MIUR è sufficiente utilizzare le **stesse credenziali per l'accesso al portale istituzionale del MIUR**
- Se non si dispongono delle credenziali di accesso, è necessario eseguire la **registrazione** e ricevere le credenziali
- Se si è una **Studentessa** o uno **Studente** , a valle della registrazione al portale istituzionale MIUR, deve recarsi con un **documento d'identità**  presso la **Segreteria** della sua Istituzione Scolastica e farsi abilitare ad accedere ai servizi della Piattaforma dell'Alternanza dal **DSGA** (Direttore dei Servizi Generali e Amministrativi) o **dall'Assistente Amministrativo**

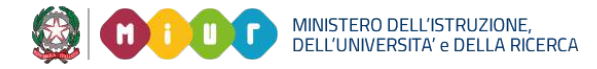

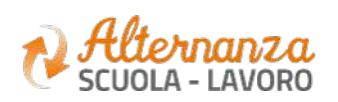

L'area «**Sicurezza**» racchiude le funzionalità che permettono di poter:

- Accedere al corso formativo INAIL sulla salute e sicurezza nei luoghi di lavoro
- Visionare e scaricare l'attestato generato a valle del conseguimento del corso

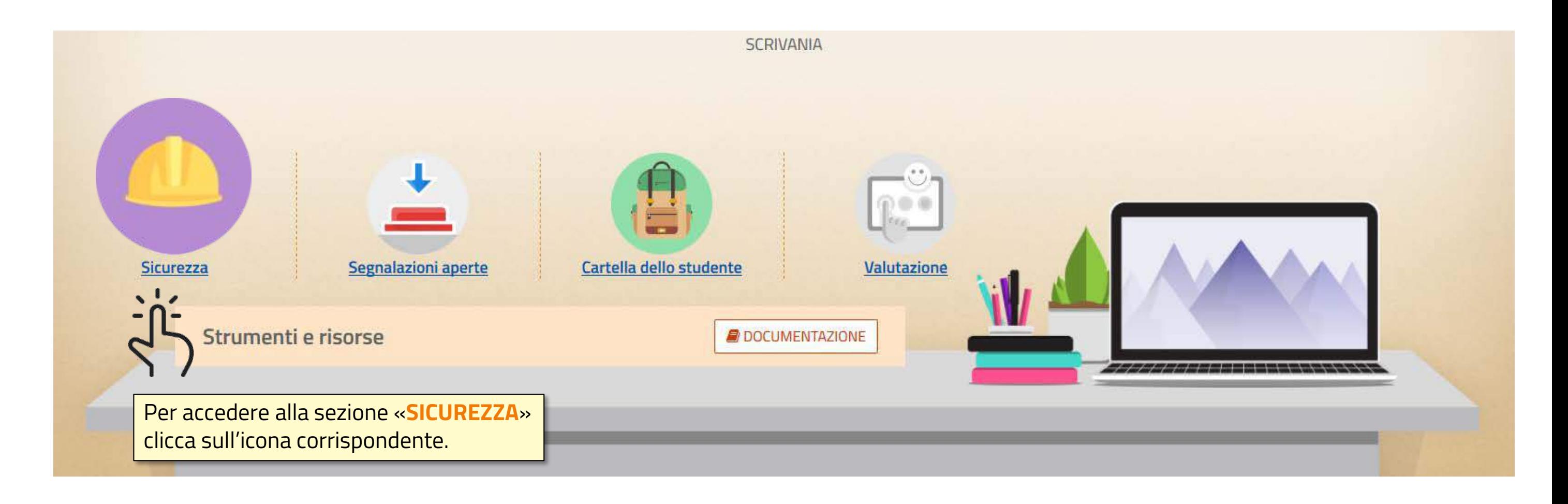

MINISTERO DELL'ISTRUZIONE,<br>DELL'UNIVERSITA' e DELLA RICERCA

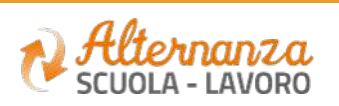

## **SICUREZZA**

## **CORSO SULLA SICUREZZA –** ACCESSO (1/3)

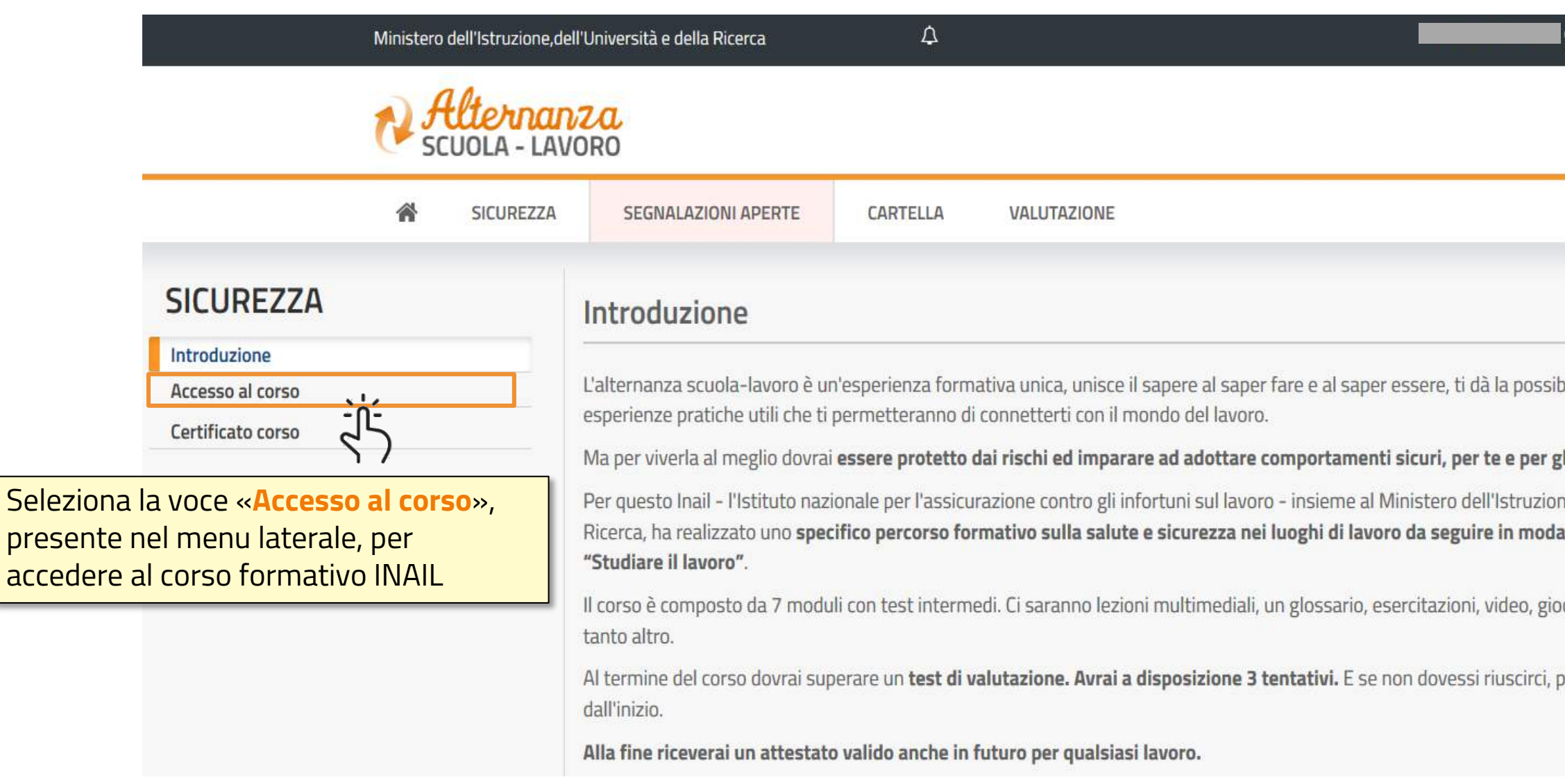

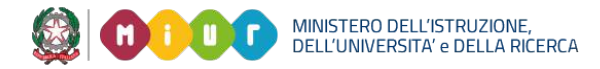

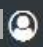

bilità di svolgere

### zli altri.

ne, dell'Università e della alità e-learning:

ochi interattivi e tanto,

potrai ricominciare tutto

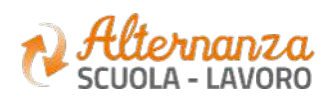

REIS014004 - REGISTRO PROTOCOLLO - 0001248 - 10/02/2018 - C27 - E

# **CORSO SULLA SICUREZZA –** ACCESSO (2/3)

A valle della selezione precedente, verrai reindirizzato in una nuova schermata contenente il corso formativo INAIL sulla salute e sicurezza nei luoghi di lavoro.

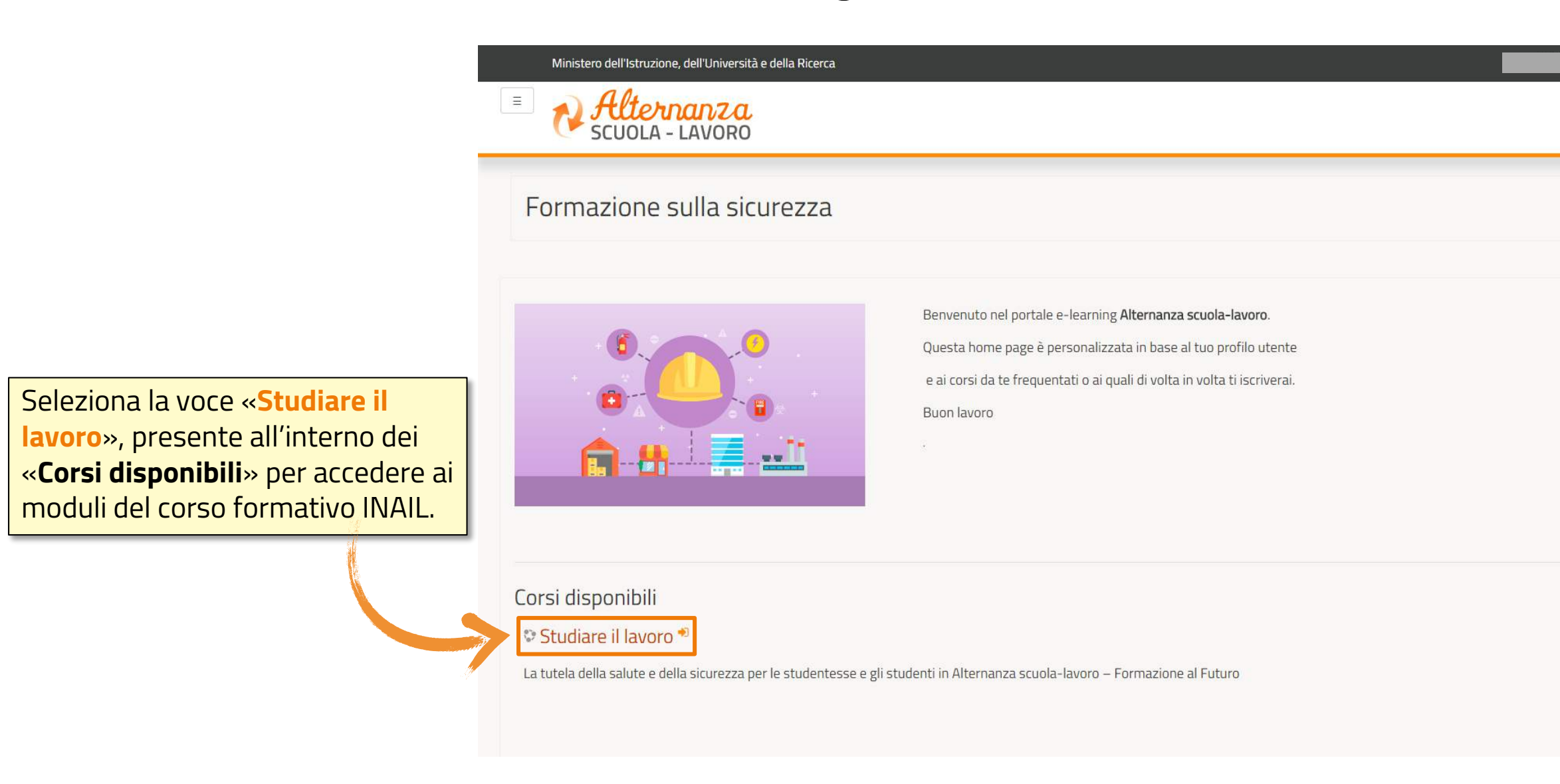

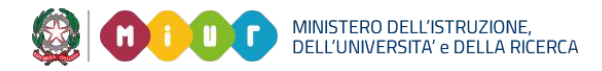

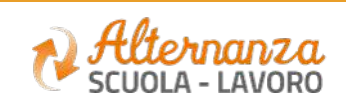

## **CORSO SULLA SICUREZZA –** ACCESSO (2/3)

A valle della selezione precedente, verrai reindirizzato in una nuova schermata contenente il corso formativo INAIL sulla salute e sicurezza nei luoghi di lavoro diviso in 7 moduli con test intermedi ed un quiz finale.

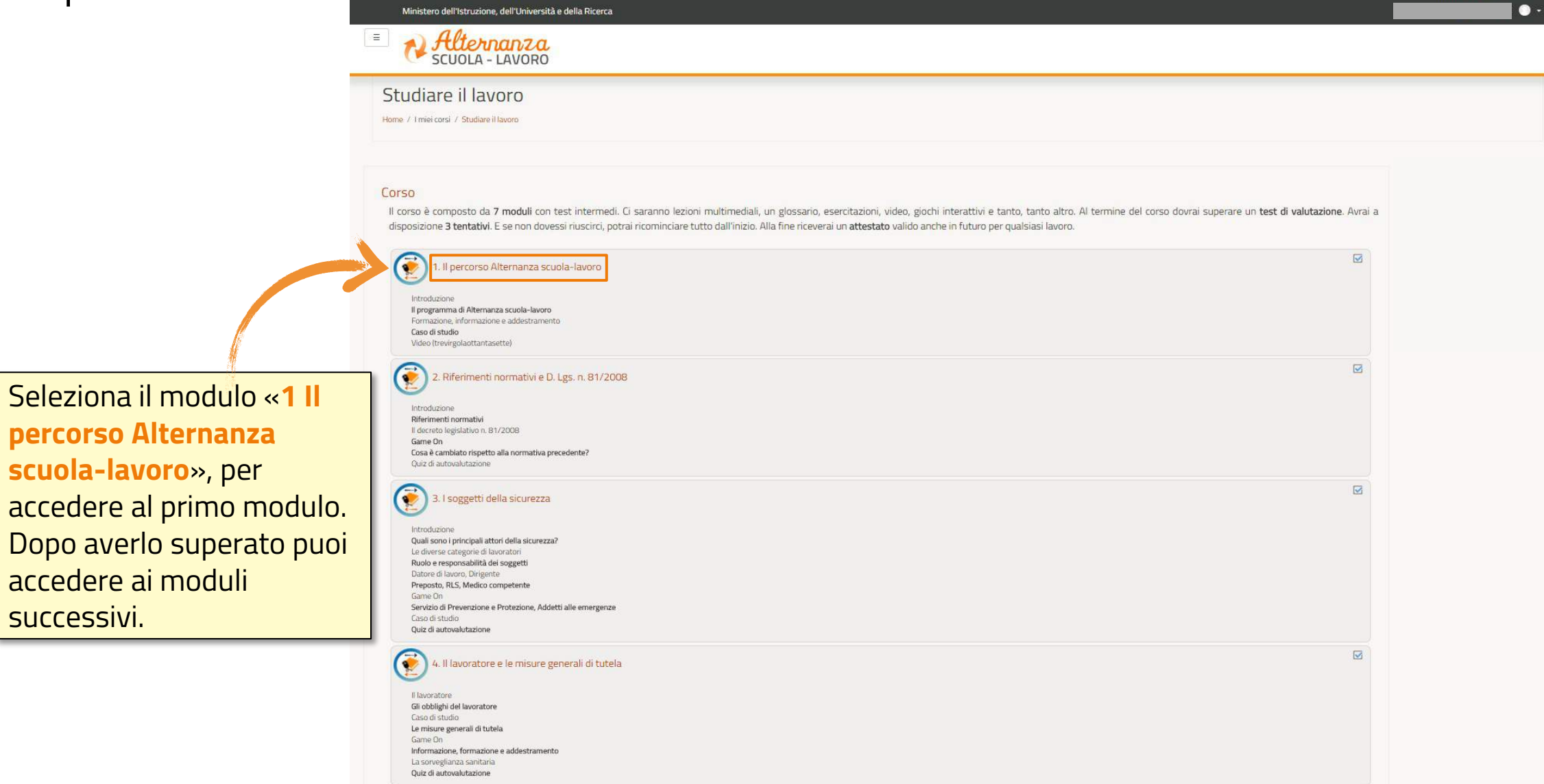

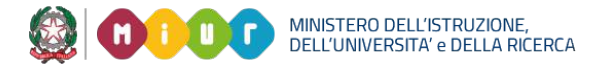

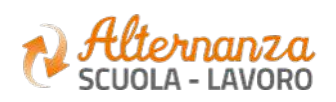

## **STATO DEL CORSO**

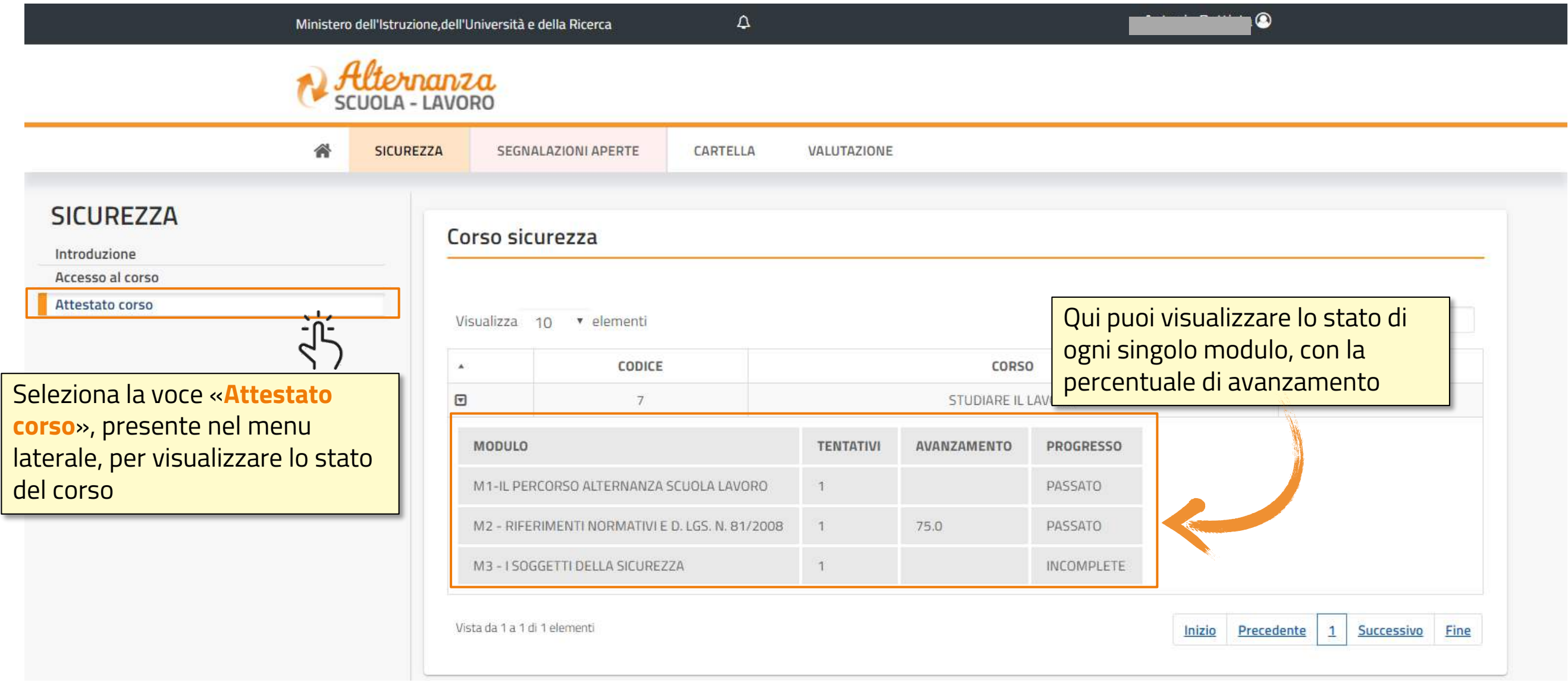

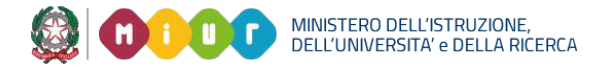

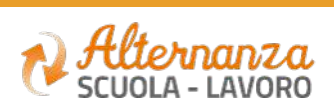

### REIS014004 - REGISTRO PROTOCOLLO - 0001248 - 10/02/2018 - C27 - E

## **ESPORTAZIONE DELL'ATTESTATO**

Dopo aver eseguito il corso e superato il test finale, puoi scaricare l'attestato

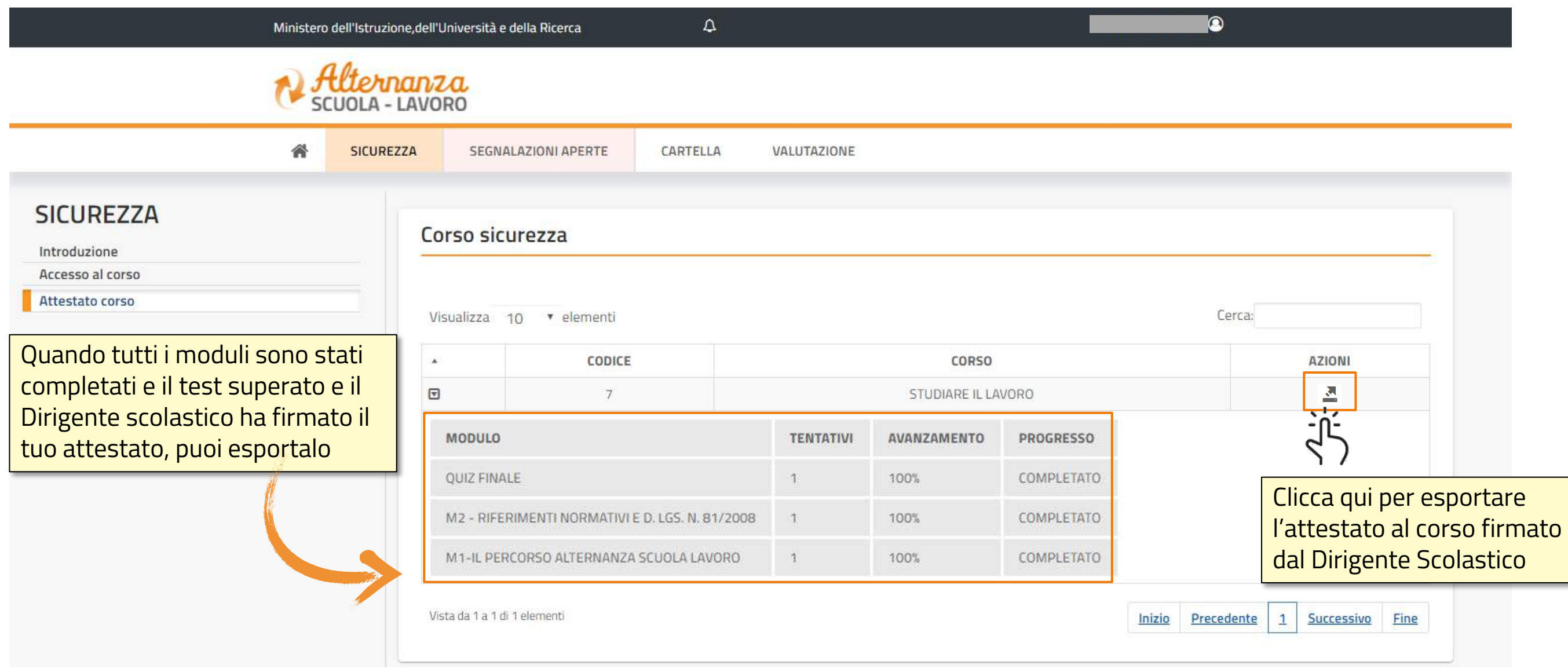

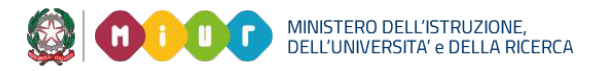

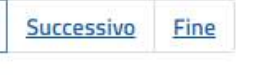

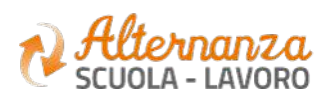

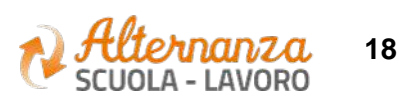

## **ATTESTATO**

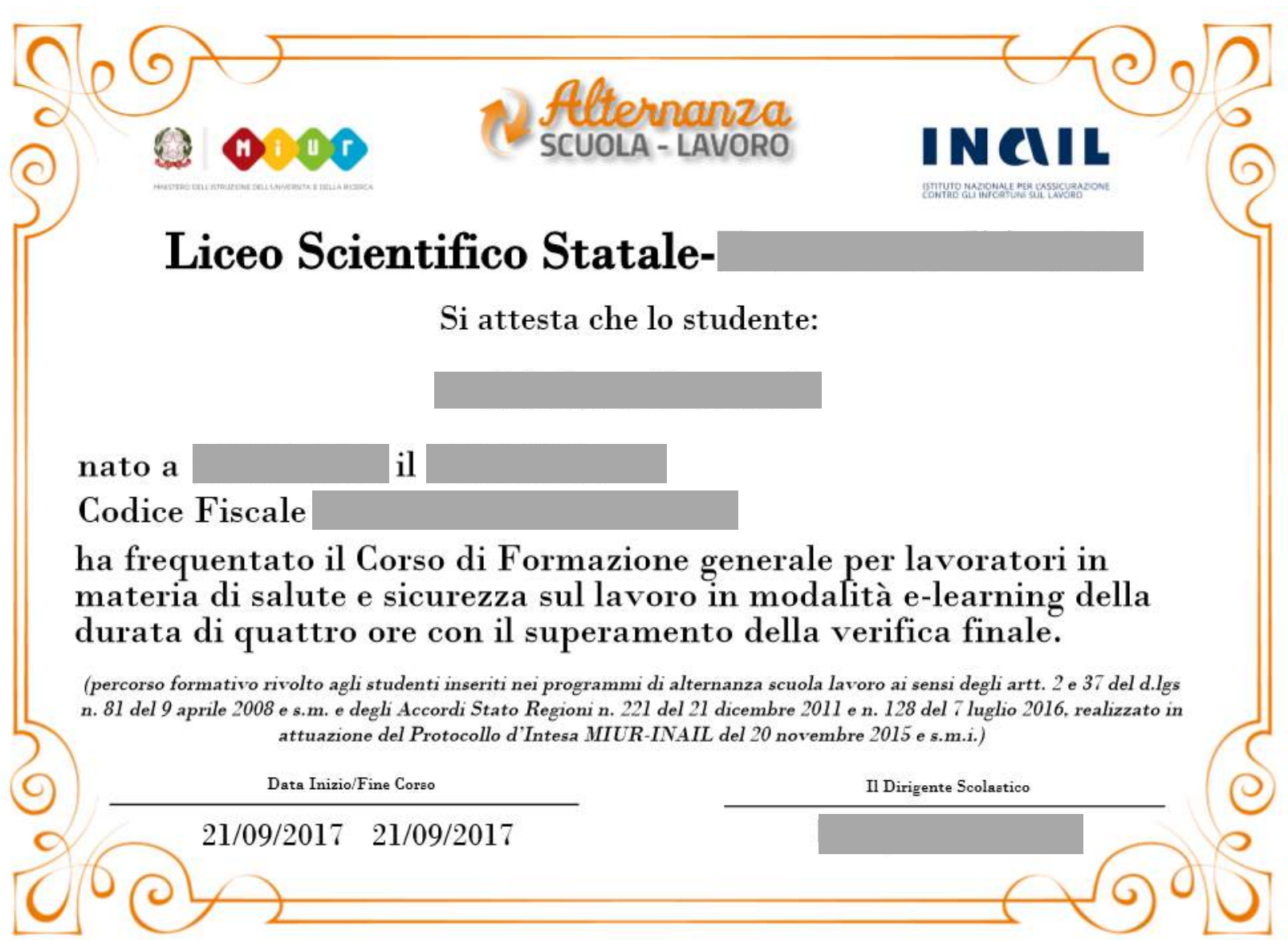

### **APERTURA DI UNA SEGNALAZIONE**

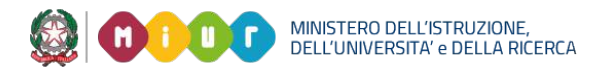

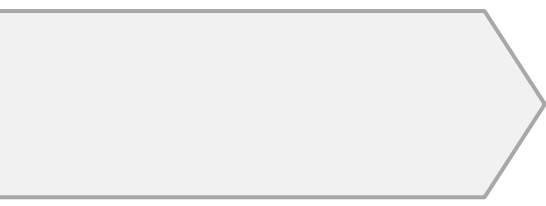

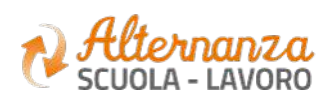

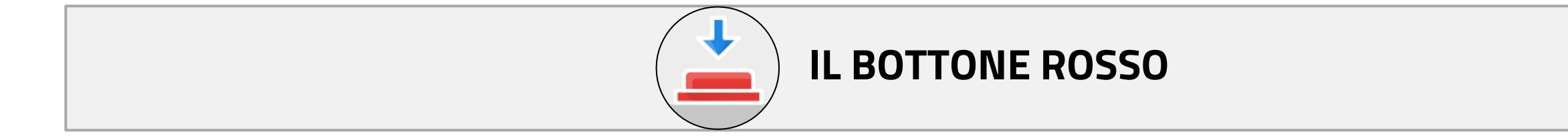

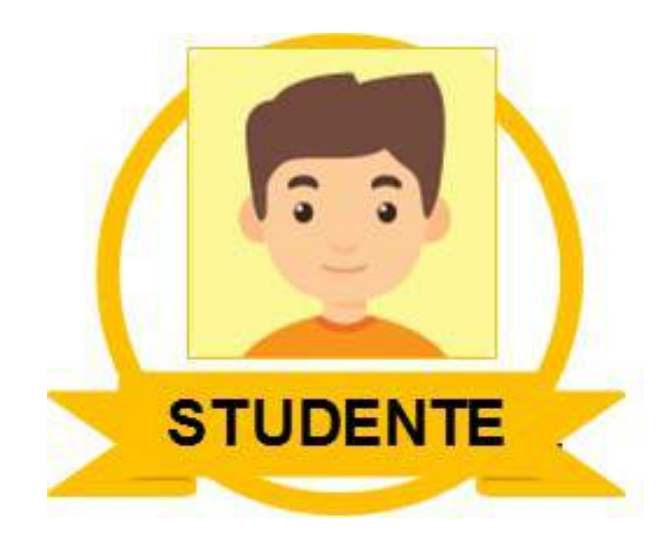

REIS014004 - REGISTRO PROTOCOLLO - 0001248 - 10/02/2018 - C27 - E

### **APERTURA DI UNA SEGNALAZIONE**

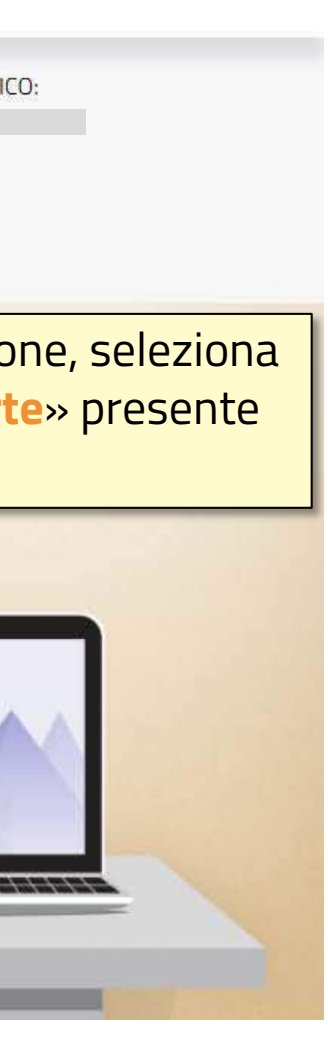

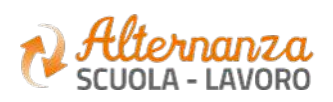

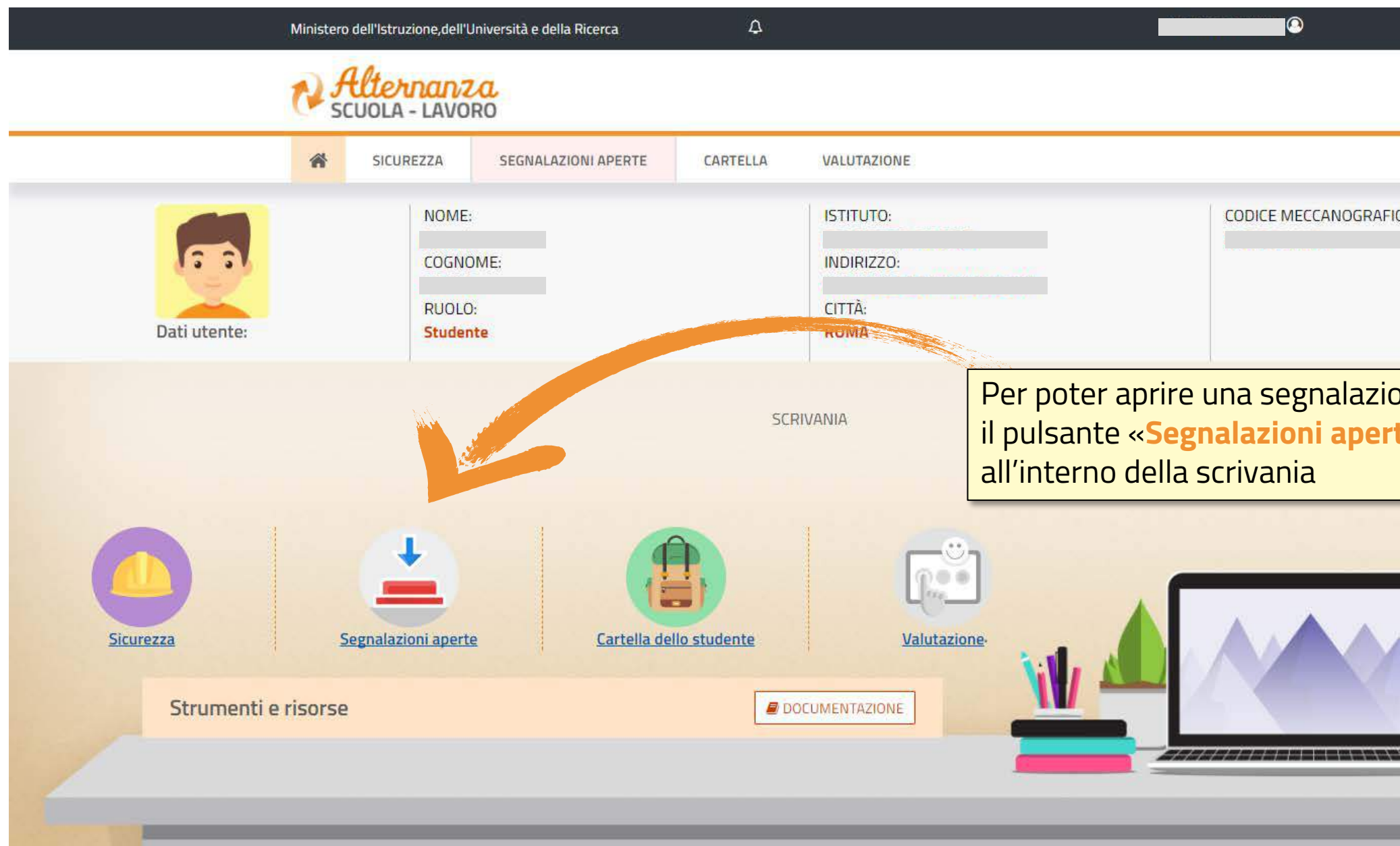

### **SELEZIONE DEL PERCORSO**

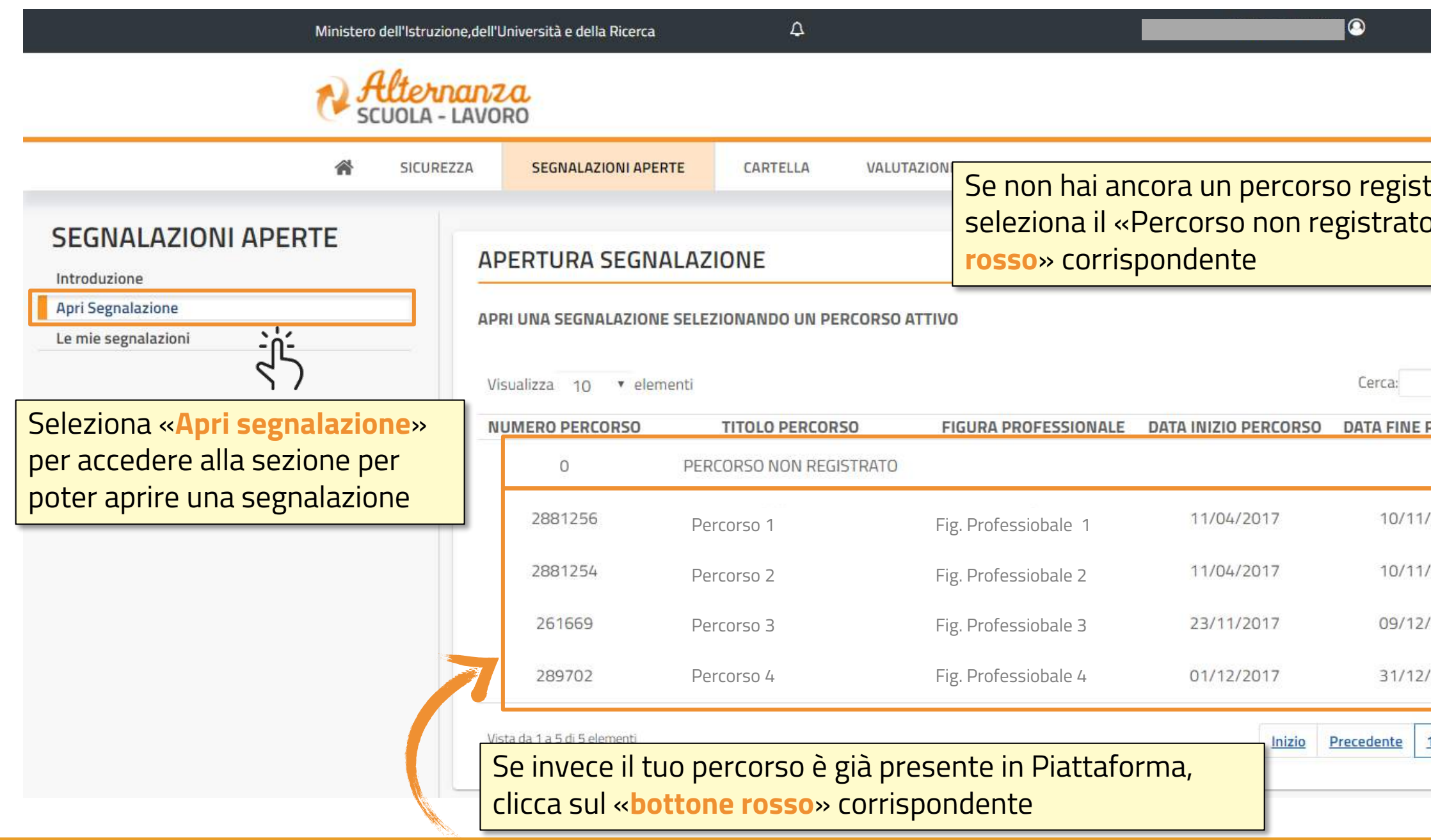

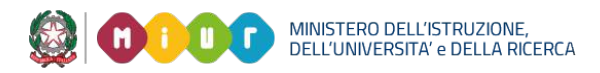

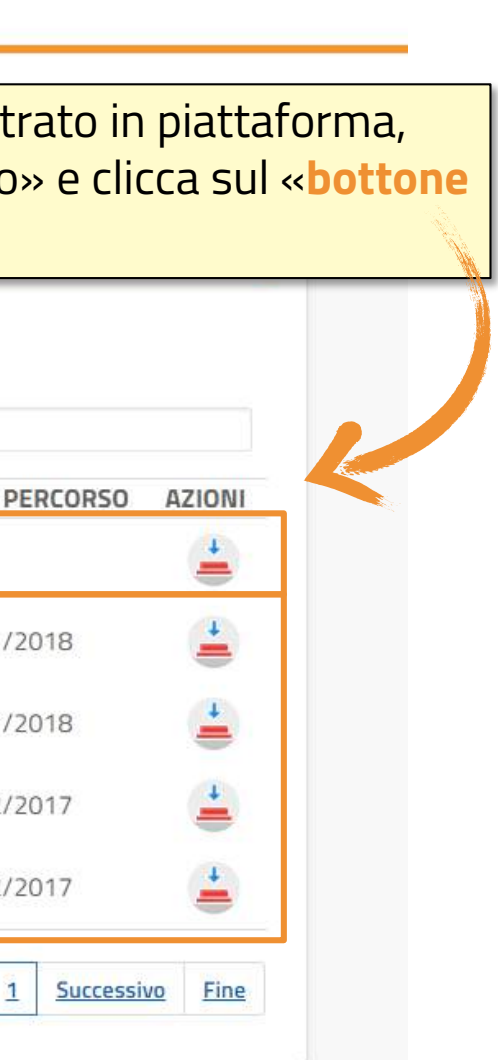

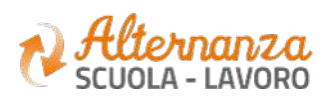

### **COMPILAZIONE DELLA SEGNALAZIONE**

Seleziona una o più «**Specifiche Segnalazione**» tra quelle indicate nella lista, mettendo un flag accanto alla segnalazione corrispondente

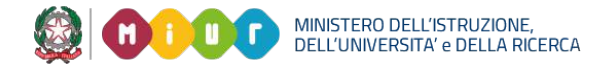

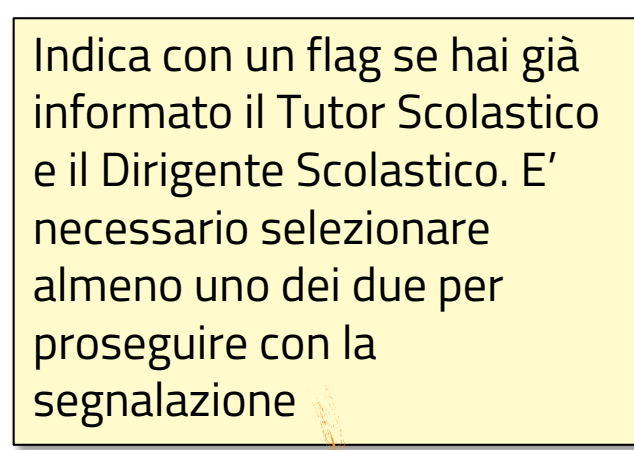

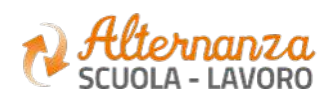

### **COMPILAZIONE DELLA SEGNALAZIONE**

### Se hai selezionato un **percorso non erisci:**

<u>zioni relative alla Struttura</u> on cui hai un percorso di attivo (esempio: ione della Struttura nome del Tutor della spitante, contatti, ecc) descrizione del percorso in o inserito (esempio: nome o, finalità, durata, attività numero di ore previste, ecc) nativo da te firmato (o tuoi genitori/tutori) liata descrizione della ca una descrizione della problematica sul percorso di Alternanza ratteri, max 500)

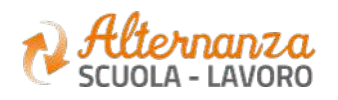

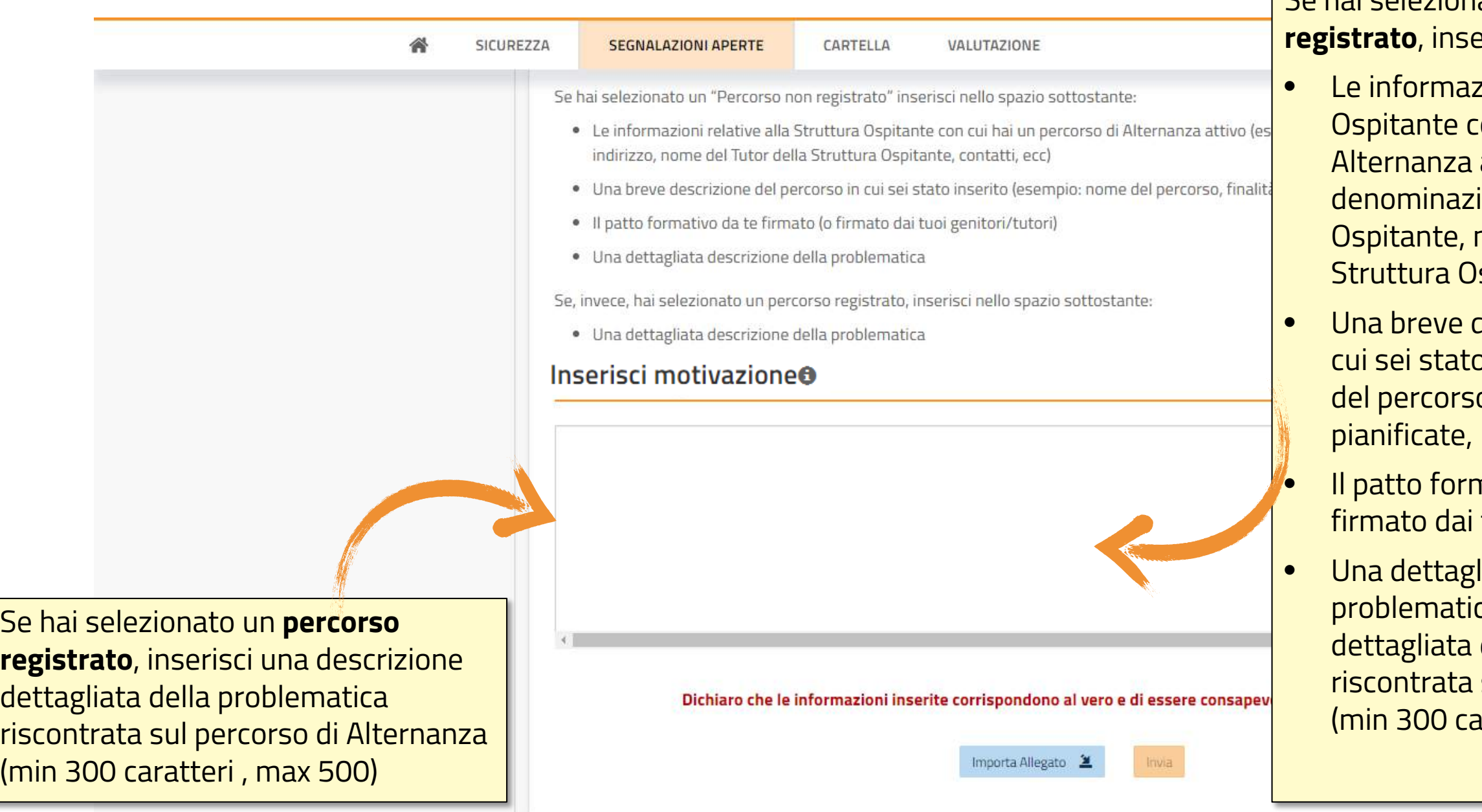

## **COMPILAZIONE DELLA SEGNALAZIONE**

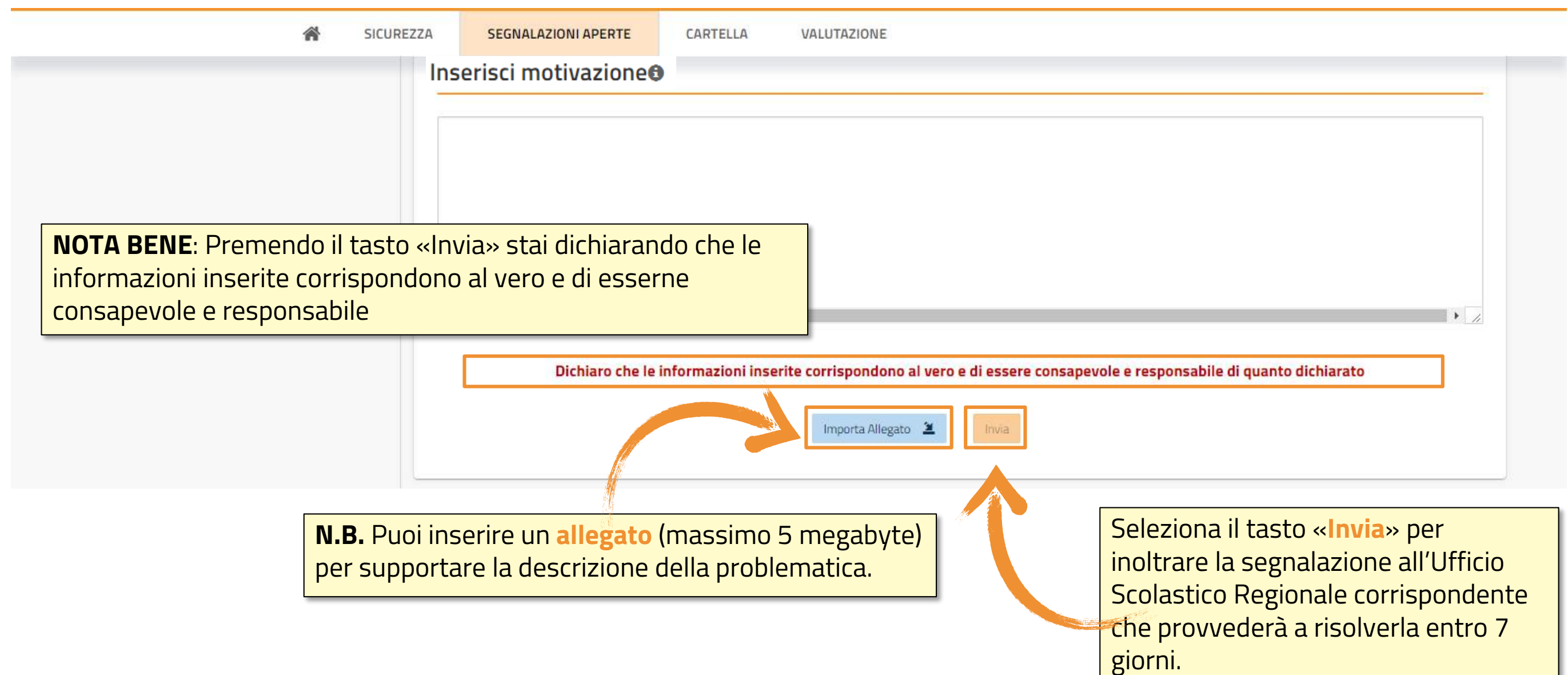

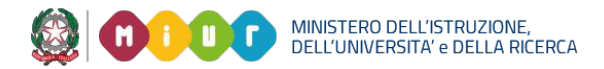

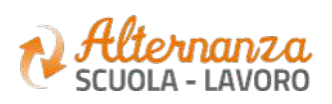

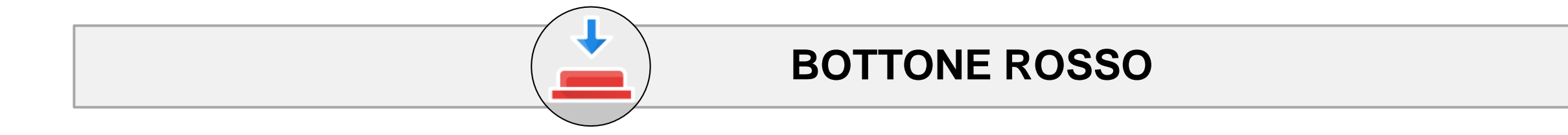

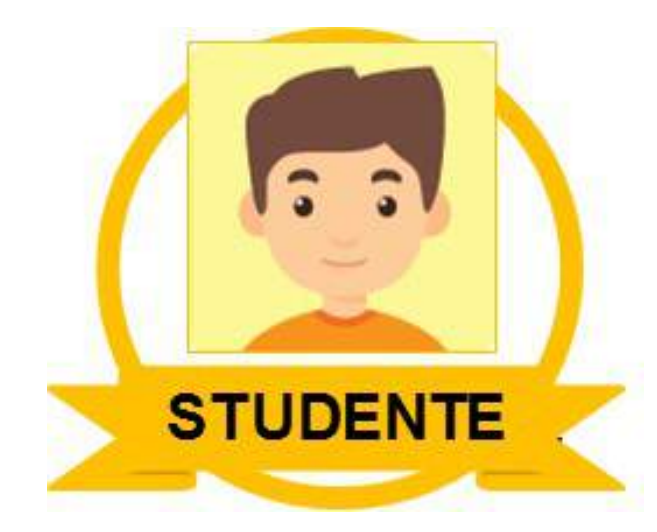

### **ACCETTAZIONE O NON ACCETTAZIONE DELLA RISOLUZIONE**

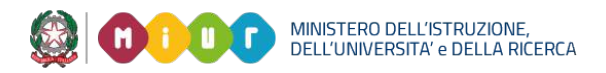

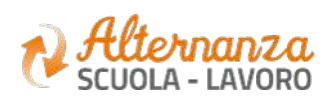

REIS014004 - REGISTRO PROTOCOLLO - 0001248 - 10/02/2018 - C27 - E

## **VISUALIZZAZIONE E SELEZIONE DI UNA SEGNALAZIONE**

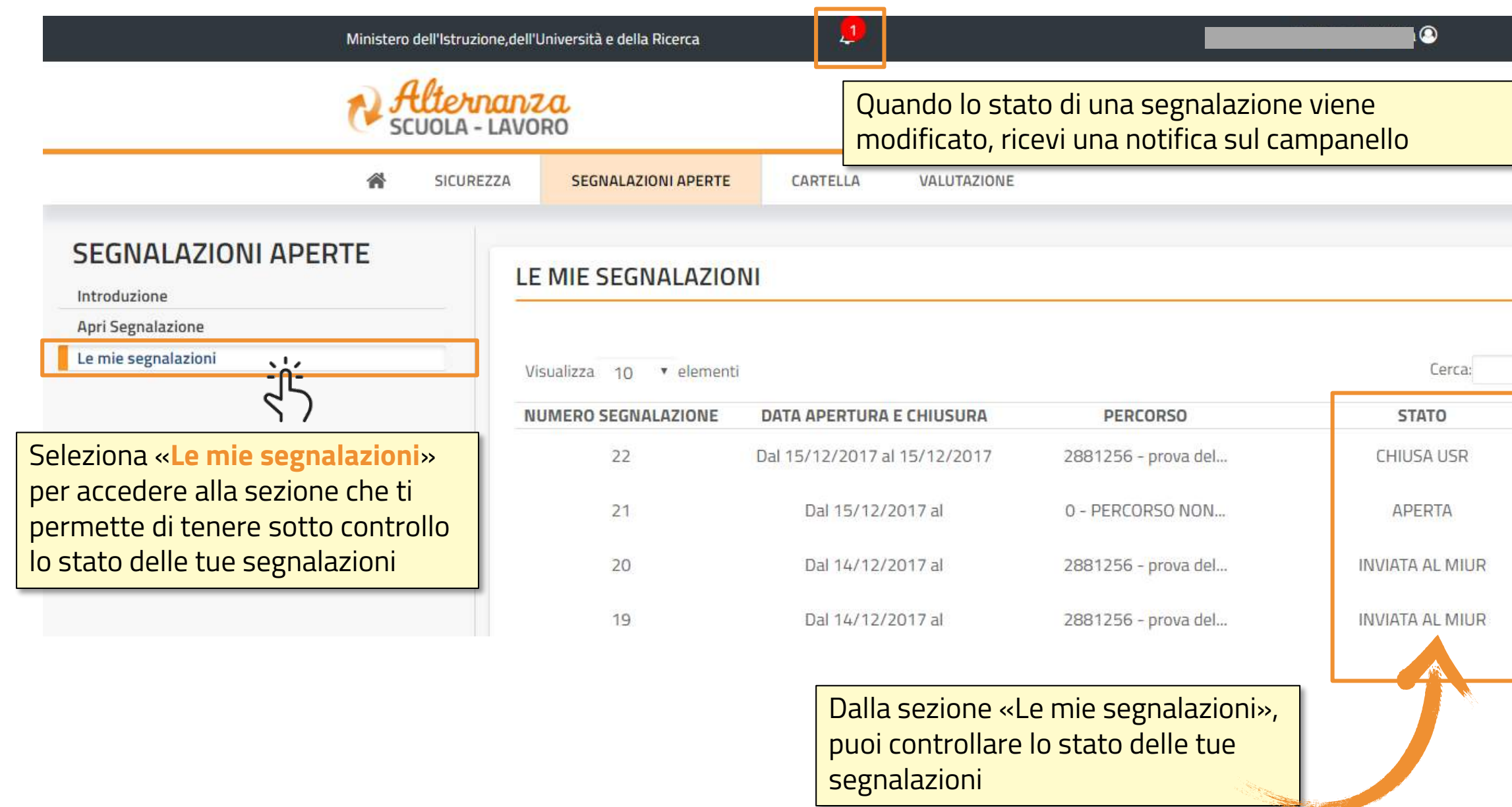

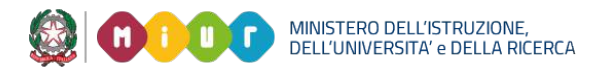

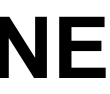

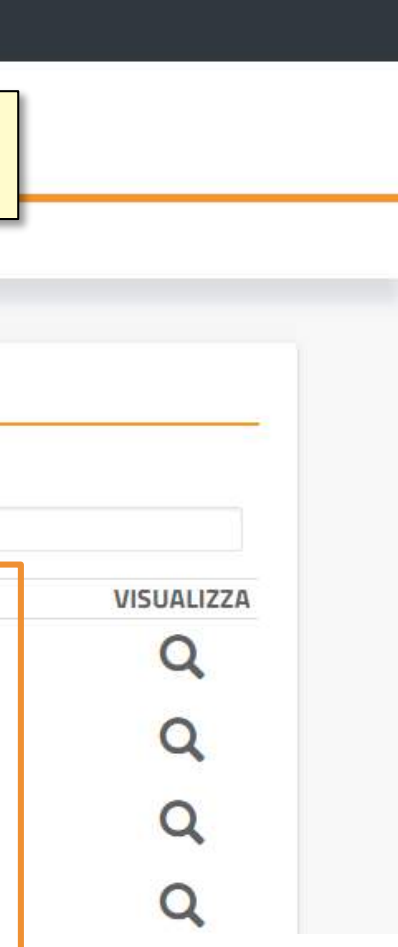

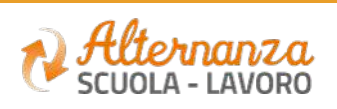

## **VISUALIZZAZIONE E SELEZIONE DI UNA SEGNALAZIONE**

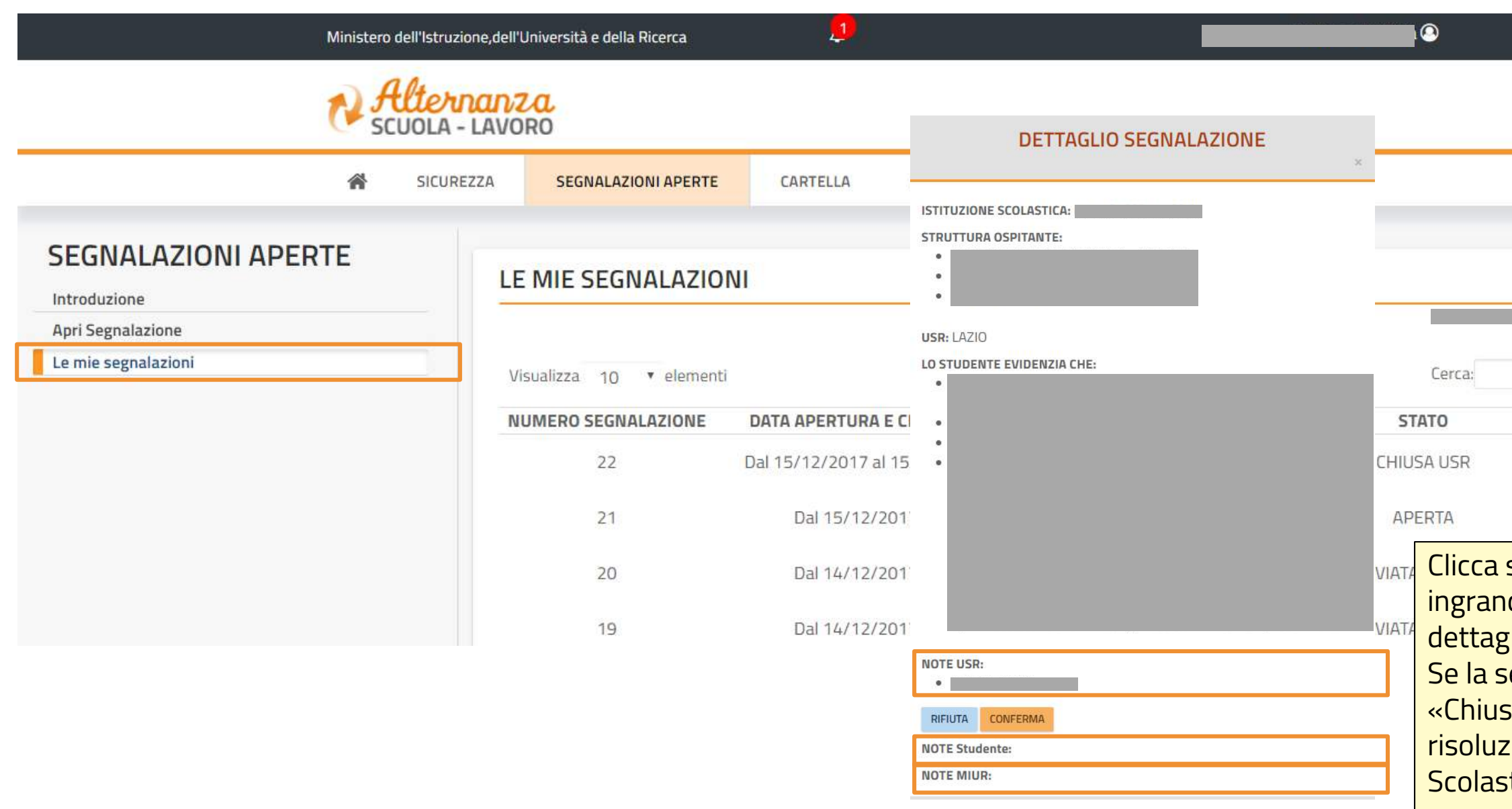

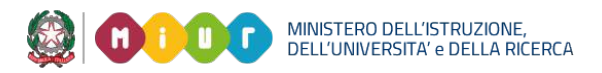

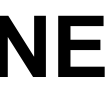

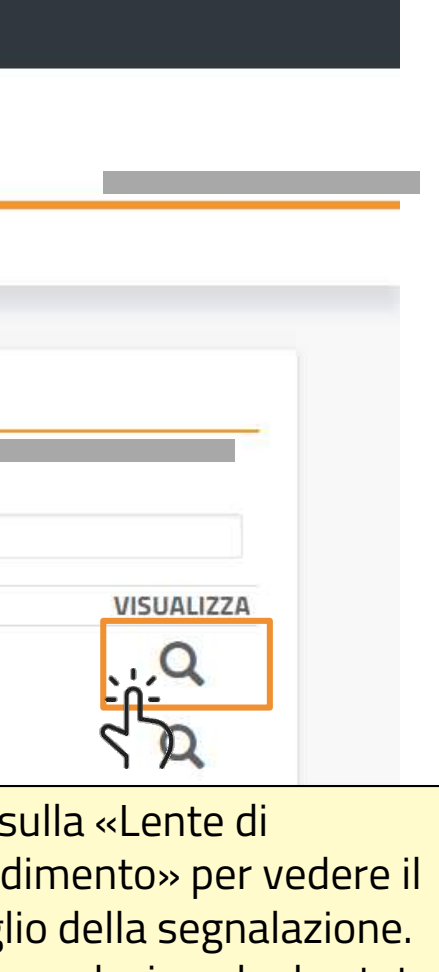

dimento» per vedere il lio della segnalazione. egnalazione ha lo stato sa» puoi vedere anche la rione scritta dall'Ufficio tico Regionale o dal MIUR

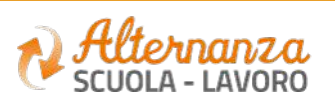

## **ACCETTAZIONE O NON ACCETTAZIONE DELLA RISOLUZIONE**

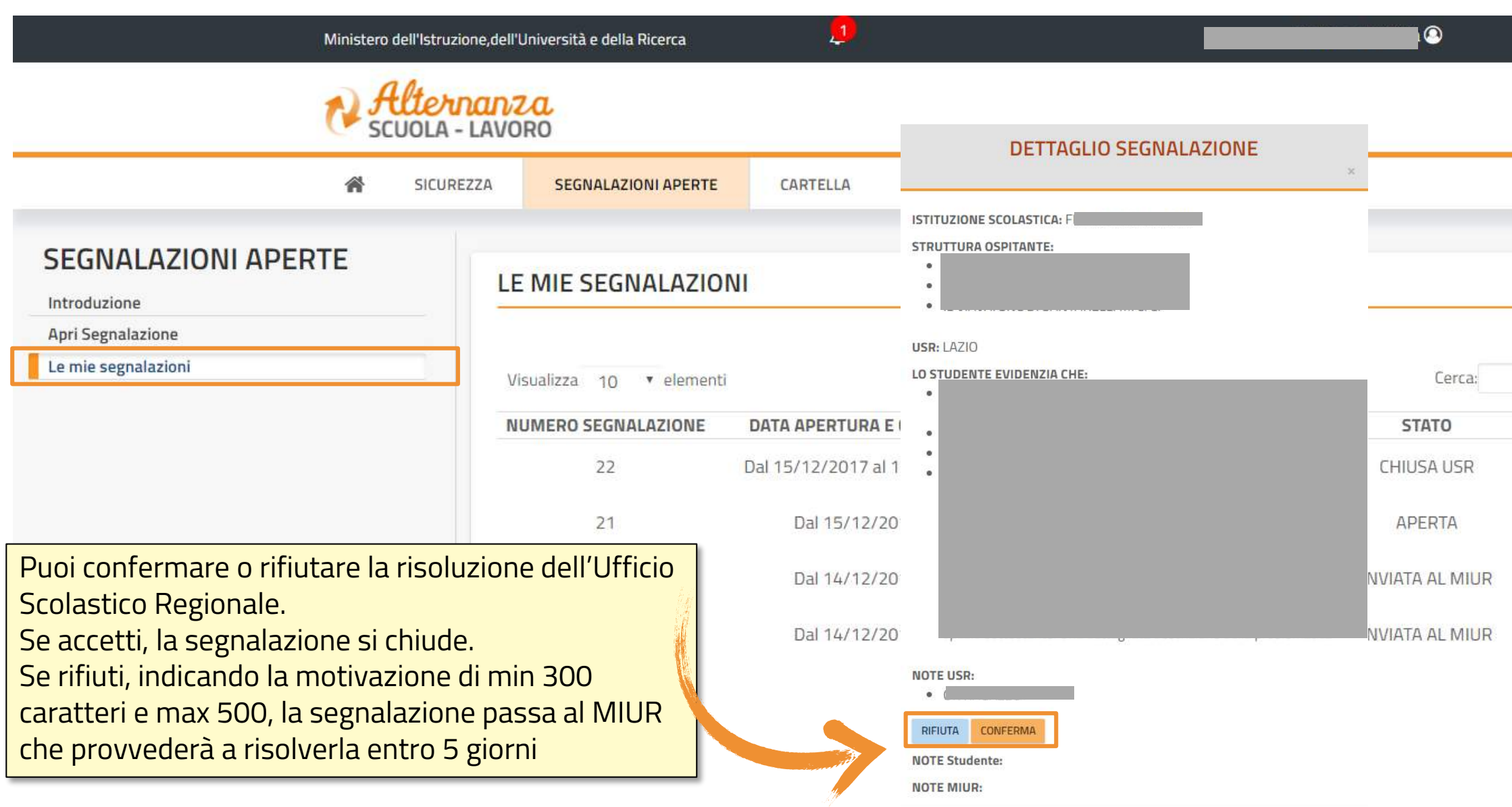

成功 MINISTERO DELL'ISTRUZIONE,<br>DELL'UNIVERSITA' e DELLA RICERCA

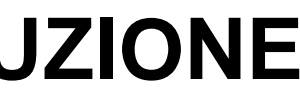

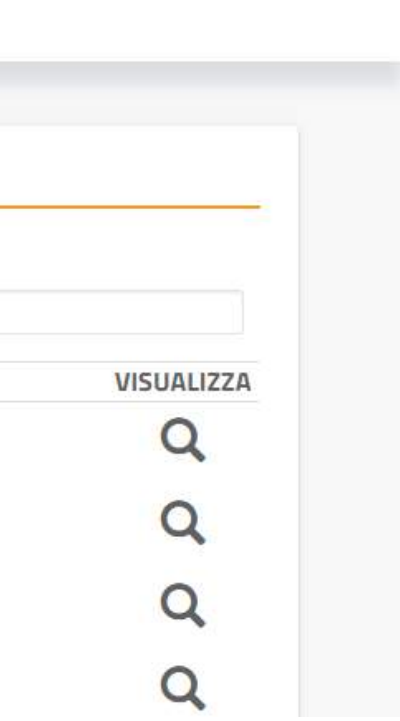

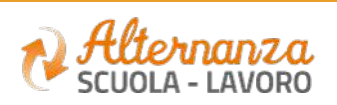